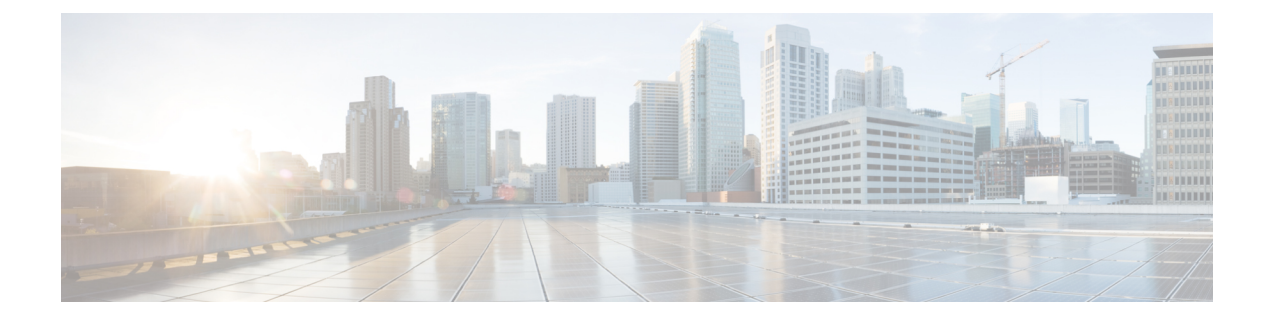

# **Cisco EPN Manager** スタートアップ ガイド

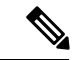

Cisco EPN Manager を初期使用のためにセットアップする必要がある管理者の場合は、[サーバ](bk_CiscoEPNManager_3_0_UserAndAdministratorGuide_chapter19.pdf#nameddest=unique_4) [のセットアップ](bk_CiscoEPNManager_3_0_UserAndAdministratorGuide_chapter19.pdf#nameddest=unique_4) タスクを参照してください。 (注)

- Web [クライアントの要件](#page-0-0) (1ページ)
- [ログインおよびログアウト](#page-1-0) (2 ページ)
- Cisco EPN Manager [を使用する前に完了しなければならないタスクのセットアップ](#page-1-1) (2 [ページ\)](#page-1-1)
- [パスワードの変更](#page-2-0) (3 ページ)
- メイン ウィンドウ [コントロールの使用](#page-2-1) (3 ページ)
- [デフォルトのホーム](#page-4-0) ページの変更 (5 ページ)
- [ダッシュボードのセットアップと使用](#page-5-0) (6 ページ)
- [別の仮想ドメインで作業する](#page-33-0) (34 ページ)
- ジョブ [ダッシュボードを使用したジョブの管理](#page-33-1) (34 ページ)
- [ユーザ設定の変更](#page-35-0) (36 ページ)
- Cisco EPN Manager [機能の拡張](#page-37-0) (38 ページ)
- [最新のインベントリに存在をチェック](#page-37-1) Cisco EPN Manager マニュアル (38 ページ)

### <span id="page-0-0"></span>**Web** クライアントの要件

次に、Cisco EPN Manager Web GUI のクライアントとブラウザの要件を示します。

- ハードウェア:以下のテスト済みサポート対象ブラウザのいずれかに対応しているMacま たは Windows のラップトップかデスクトップ。
- ブラウザ:
	- Google Chrome バージョン 44  $\sim$  70
	- Mozilla Firefox ESR 38
	- Mozilla Firefox バージョン 39  $\sim 63$
	- Microsoft Internet Explorer (IE) 11.0

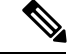

Internet Explorer のユーザは、他のブラウザと比べて動作が遅いと 報告しています。一部の GUI ページは IE でロードするのに時間 がかかるためです。 (注)

• 推奨される表示解像度:1600 X 900 ピクセル以上(最小:1366 X 768)

(注) 1つのブラウザセッションでCiscoEPNManagerのタブを同時に3つまで開くことができます。

# <span id="page-1-0"></span>ログインおよびログアウト

GUI にログインするには、Web ブラウザのアドレス フィールドに次のように入力します。 *server-ip* は Cisco EPN Manager サーバの IP アドレスです。

#### **https://***server-ip*

ネットワーク構成によっては、初めてブラウザを Cisco EPN Manager Web サーバに接続すると きに、サーバのセキュリティ証明書を信頼するようにクライアントブラウザを更新する必要が あります。これにより、クライアントと Cisco EPN Manager Web サーバ間の接続のセキュリ ティが保証されます。

ログアウトするには、Cisco EPN Manager ウィンドウの右上にある なをクリックし、「ログア ウト (Log Out) 1を選択します。

CiscoEPNManager ユーザとそのユーザが実行できる操作については、次を参照してください。

- Cisco EPN Manager で CLI ユーザ [インターフェイスを切り替える方法](bk_CiscoEPNManager_3_0_UserAndAdministratorGuide_chapter25.pdf#nameddest=unique_7):Cisco EPN Manager でサポートされているすべてのユーザクラス(さまざまなCLIユーザアカウントを含む) について説明します。
- ユーザ [グループのタイプ](bk_CiscoEPNManager_3_0_UserAndAdministratorGuide_chapter25.pdf#nameddest=unique_8):Web GUI ユーザが毎日実行できる機能を制御できるユーザ グ ループ メカニズムについて説明します。ユーザ インターフェイスで表示できるものと操 作できるものは、ユーザアカウント権限によって制御されます。このトピックでは、デバ イスのロールベース アクセス コントロール (RBAC) を管理する仮想ドメイン メカニズ ムについても説明します。

# <span id="page-1-1"></span>**Cisco EPN Manager** を使用する前に完了しなければなら ないタスクのセットアップ

Cisco EPN Manager 機能を使用するには、管理者が次のタスクを完了する必要があります。

表 **<sup>1</sup> :** セットアップ タスクと参照

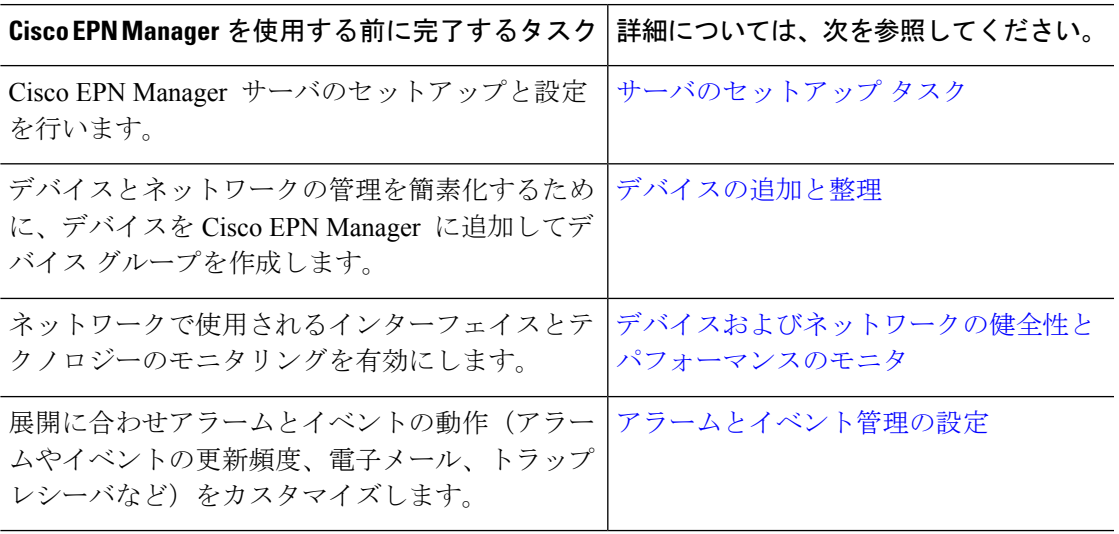

## <span id="page-2-0"></span>パスワードの変更

パスワードは、Cisco EPN Manager ウィンドウの右上にある をクリックし、 [パスワードの 変更 (Change Password) 1を選択することによって、いつでも変更できます。情報アイコンを クリックして、パスワード ポリシーを確認します。

# <span id="page-2-1"></span>メイン ウィンドウ コントロールの使用

Cisco EPN Manager タイトル バーの左上には、次のコントロールがあります。

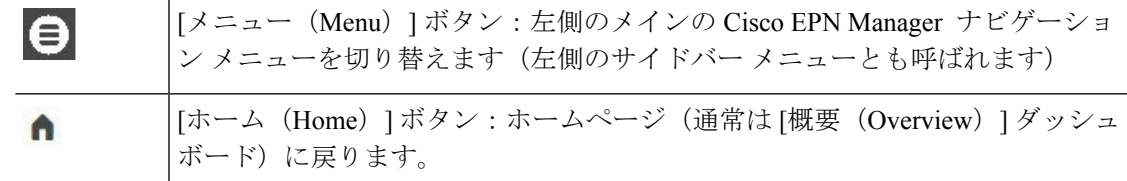

タイトルバーの右側には、使用しているユーザ名と仮想ドメインが表示されます。仮想ドメイ ンは、デバイスの論理的なグループです。仮想ドメインは、ネットワークのデバイスや領域に アクセスする人物を制御するために使用されます。割り当てられている仮想ドメインを切り替 えるには[、別の仮想ドメインで作業する](#page-33-0) (34 ページ) を参照してください。

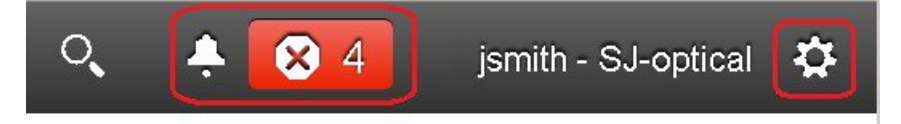

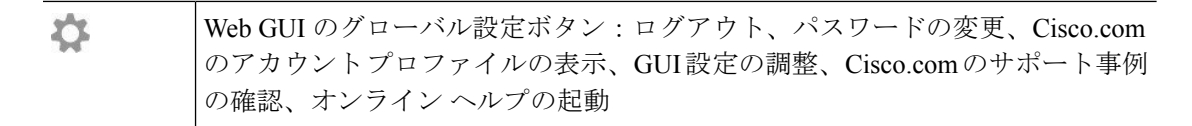

タイトル バーの右側の ● をクリックすると、ウィンドウ設定メニューが開きます。

#### 図 **<sup>1</sup> :** ウィンドウ設定

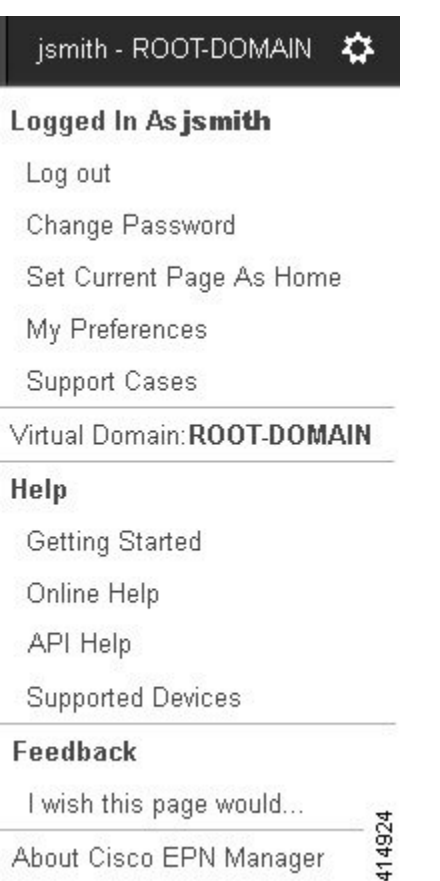

最後に、[アラームのまとめ (Alarm Summary) ]には、ネットワーク内のアラーム数が視覚的

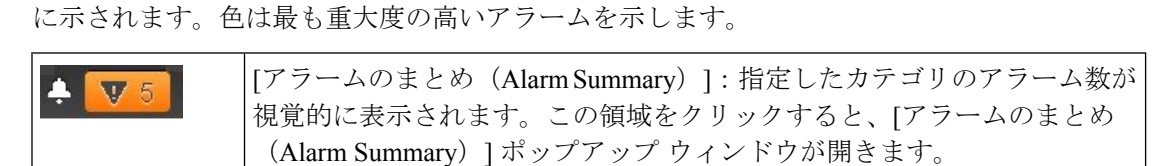

[アラームのまとめ (Alarm Summary) ] ボタン(次の図で丸で囲んだボタン)をクリックする と、Cisco EPN Manager で [アラームのまとめ(Alarm Summary)] ポップアップ ウィンドウが 開きます。ボタンとポップアップウィンドウの両方で表示されるデータをカスタマイズするこ とができます。この例では、ボタンではスイッチとハブおよびシステムアラームの数が表示さ れ、[アラームのまとめ(Alarm Summary)] ポップアップでは次の図にリストされているすべ てのアラーム カテゴリが表示されます。

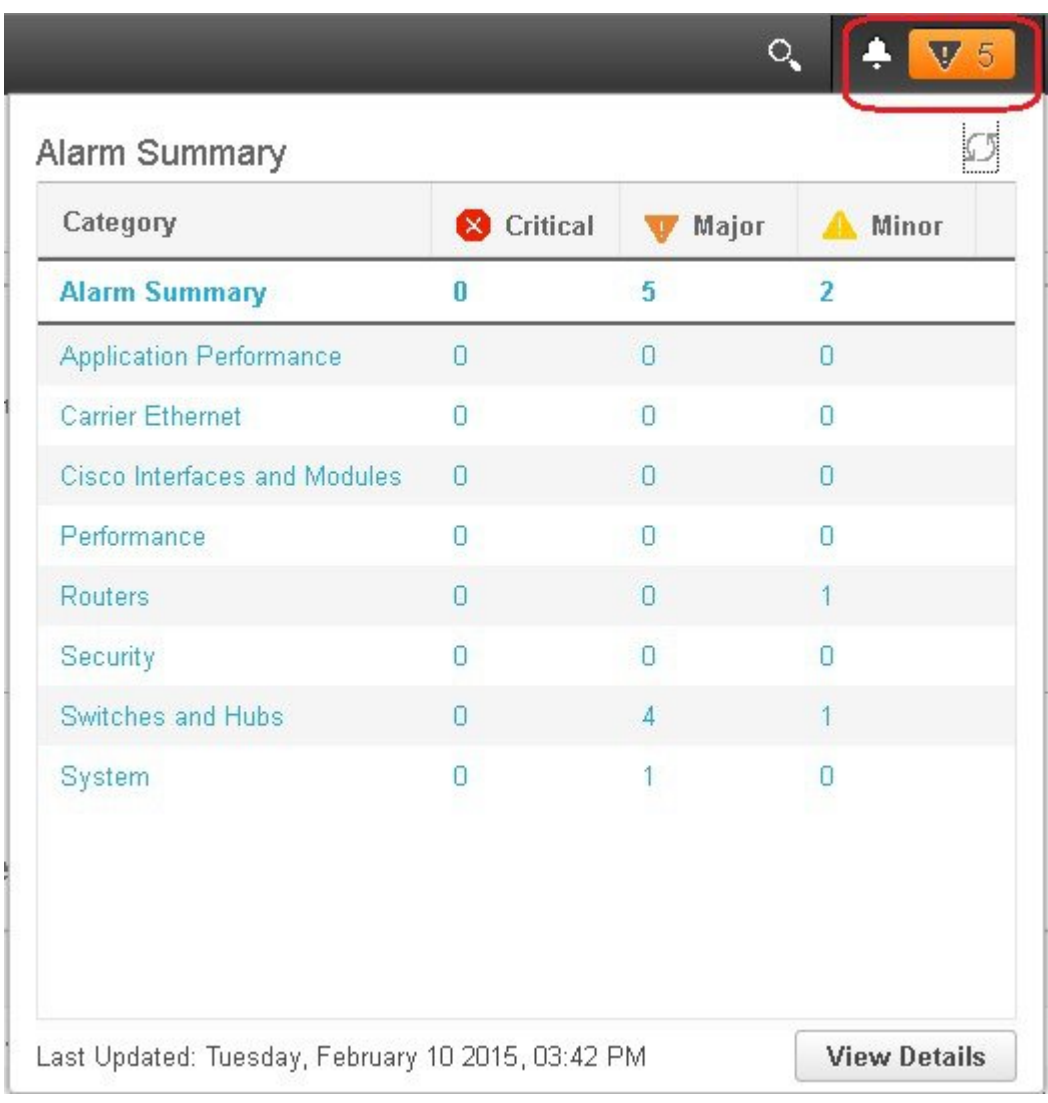

# <span id="page-4-0"></span>デフォルトのホーム ページの変更

次のタスクを実行したときに、どのページが表示されるようにするかを指定できます。

- Web GUI タイトル バーの左側にある ↑ をクリックしたとき
- Cisco EPN Manager Web GUI にログインするとき

この設定はユーザ単位で保存されます。この設定は、他のユーザに影響を与えることなく、い つでも変更できます。

ステップ1 希望のページが表示されている状態で、Cisco EPN Manager Web GUI の右上にある やをクリックします。

ステップ **2** [現在のページをホームとして設定(Set Current Page as Home)] を選択します。

### <span id="page-5-0"></span>ダッシュボードのセットアップと使用

ダッシュボードには、ネットワークにおける最重要データの概要が表示されます。これらは、 ステータス、アラート、モニタリング、パフォーマンス、レポートの情報を提供します。ユー ザにとって重要な情報のみが表示されるように、これらのダッシュボードをカスタマイズでき ます。デフォルトのホームページとして [ネットワーク概要(Network Summary)] ダッシュ ボードを設定することをお勧めします。そうすれば、ログイン後にこのダッシュボードが表示 され、何かを実行する前に、ネットワーク全体の健全性をすばやく確認できます。デフォルト のホームページとしてダッシュボードを設定するには、[デフォルトのホーム](#page-4-0) ページの変更 ( 5[ページ\)を](#page-4-0)参照してください。

以下のダッシュボードを使用して、ネットワークをモニタしたり、管理したりします。

- [ネットワーク概要(Network Summary)] ダッシュボード:ネットワーク全体の健全性を 確認します。「[ネットワーク サマリー(Network Summary)] [ダッシュボードの概要」](#page-14-0)を 参照してください。
- [サービス パフォーマンス(Service Performance)] ダッシュボード:キャリア イーサネッ トおよびオプティカル サービスのパフォーマンスをモニタします。「[[サービス](#page-6-0) パフォー マンス(Service Performance)] [ダッシュボードの概要](#page-6-0)」を参照してください。
- [パフォーマンス(Performance)] ダッシュボード:インターフェイス、QoS ポリシー、 ITU-T Y.1731 プローブなどのネットワーク コンポーネントのパフォーマンス測定指標の 概要を示します。「[パフォーマンス(Performance)][ダッシュボードの概要」](#page-9-0)を参照して ください。
- [デバイストレンド (Device Trends) ] ダッシュボード: 特定のデバイス、アプリケーショ ン、サービスのパフォーマンスに関する情報を表示します。「[[デバイストレンド\(](#page-23-0)Device Trends)] [ダッシュボードの概要](#page-23-0)」を参照してください。
- [DWDM/OTNパフォーマンス(DWDM/OTN Performance)] ダッシュボード:ネットワー ク内の高密度波長分割多重(DWDM)インターフェイスおよび光トランスポート ネット ワーク (OTN) インターフェイスのパフォーマンスに関する情報を表示します。 「[DWDM/OTNパフォーマンス(DWDM/OTN Performance)] [ダッシュボードの概要」](#page-24-0)を 参照してください。
- [ケーブル(Cable)] ダッシュ ボード:Cisco cBR-8 デバイスのネットワークに現在影響し ている重要な問題を含む、ケーブルネットワークのパフォーマンスに関する情報を表示し ます。[ケーブル(Cable)] [ダッシュボードの概要](#page-19-0) (20 ページ)を参照してください。

管理者権限を持つユーザは、次のダッシュボードも使用できます。

• [ライセンス (Licensing) ]ダッシュボード: を参照してください[。「ライセンスダッシュ](bk_CiscoEPNManager_3_0_UserAndAdministratorGuide_chapter20.pdf#nameddest=unique_24) [ボードの表示」を参照してください。](bk_CiscoEPNManager_3_0_UserAndAdministratorGuide_chapter20.pdf#nameddest=unique_24)

- [ジョブ(Jobs)] ダッシュボード:ジョブ [ダッシュボードを使用したジョブの管理](#page-33-1) (34 [ページ\)](#page-33-1)を参照してください。
- [システム モニタリング (System Monitoring) ] ダッシュボード[:システム監視ダッシュ](bk_CiscoEPNManager_3_0_UserAndAdministratorGuide_chapter23.pdf#nameddest=unique_26) ボードを使用して、Cisco EPN Manager [サーバのヘルス、ジョブ、パフォーマンス、およ](bk_CiscoEPNManager_3_0_UserAndAdministratorGuide_chapter23.pdf#nameddest=unique_26) び API [統計をチェックする](bk_CiscoEPNManager_3_0_UserAndAdministratorGuide_chapter23.pdf#nameddest=unique_26)を参照してください。

次の点に注意してください。

- ダッシュボード ウィンドウの各部分の説明およびダッシュボード フィルタの使用方法に ついては[、ダッシュボードの使用方法](#page-25-0) (26 ページ)を参照してください。
- ダッシュボード データの問題をトラブルシューティングするには、「[ダッシュボードの](#page-31-0) [データが不足している理由の特定](#page-31-0)」を参照してください。

### <span id="page-6-1"></span><span id="page-6-0"></span>ダッシュボードのタイプ

以下のトピックでは、Cisco EPN Manager で使用可能なダッシュボードについて説明します。

#### **[**サービス パフォーマンス(**Service Performance**)**]** ダッシュボードの概要

[サービス パフォーマンス (Service Performance) ] ダッシュボードから、指定した時間内の特 定の回線、VC、サービスに関するパフォーマンス統計を表示できます。このダッシュボード を開くには、**[**ダッシュボード(**Dashboard**)**]** > **[**サービス パフォーマンス(**Service Performance**)**]** > の順に選択し、以下の表に示されているいずれかのタブを選択します。

I

 $\overline{\phantom{a}}$ 

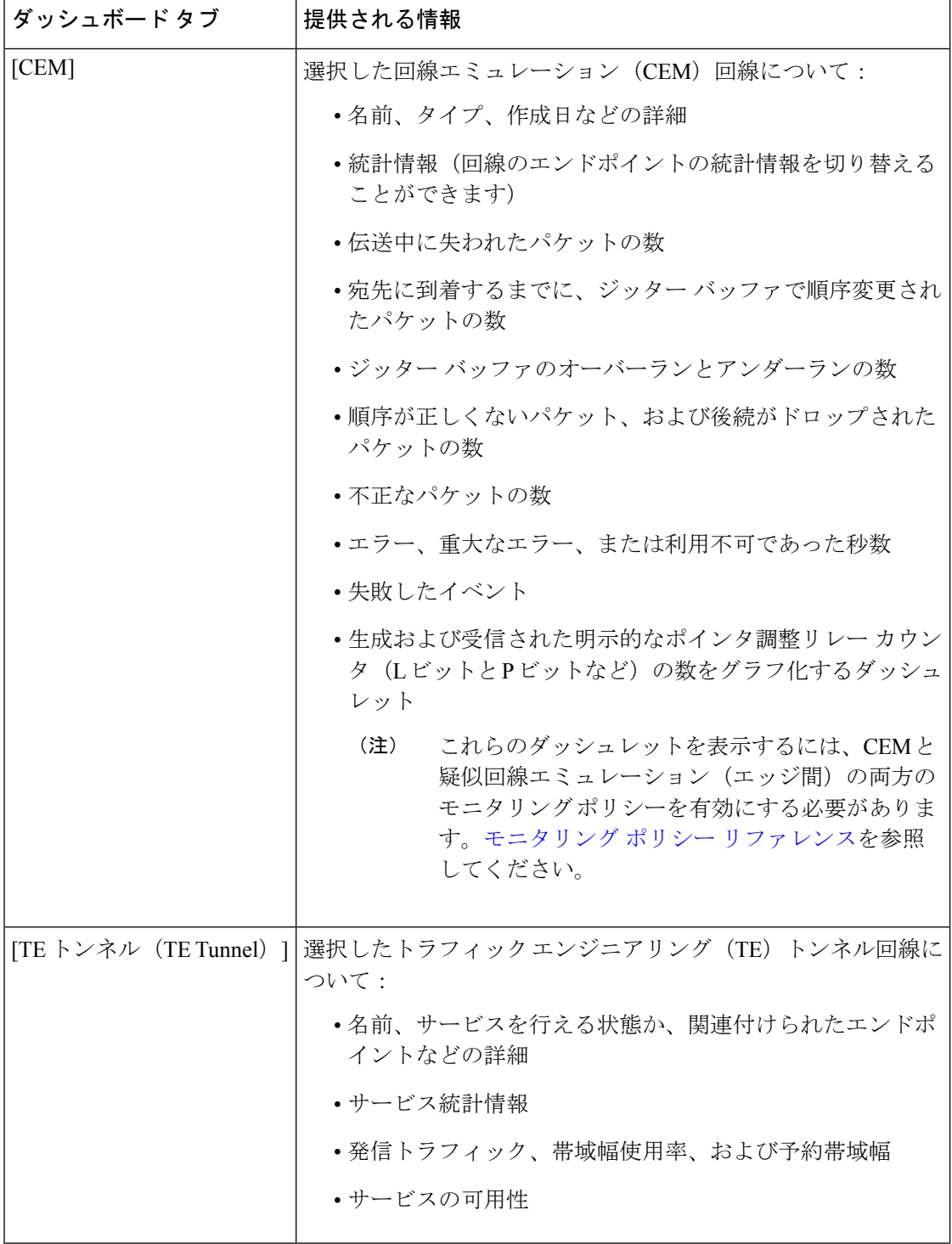

٦

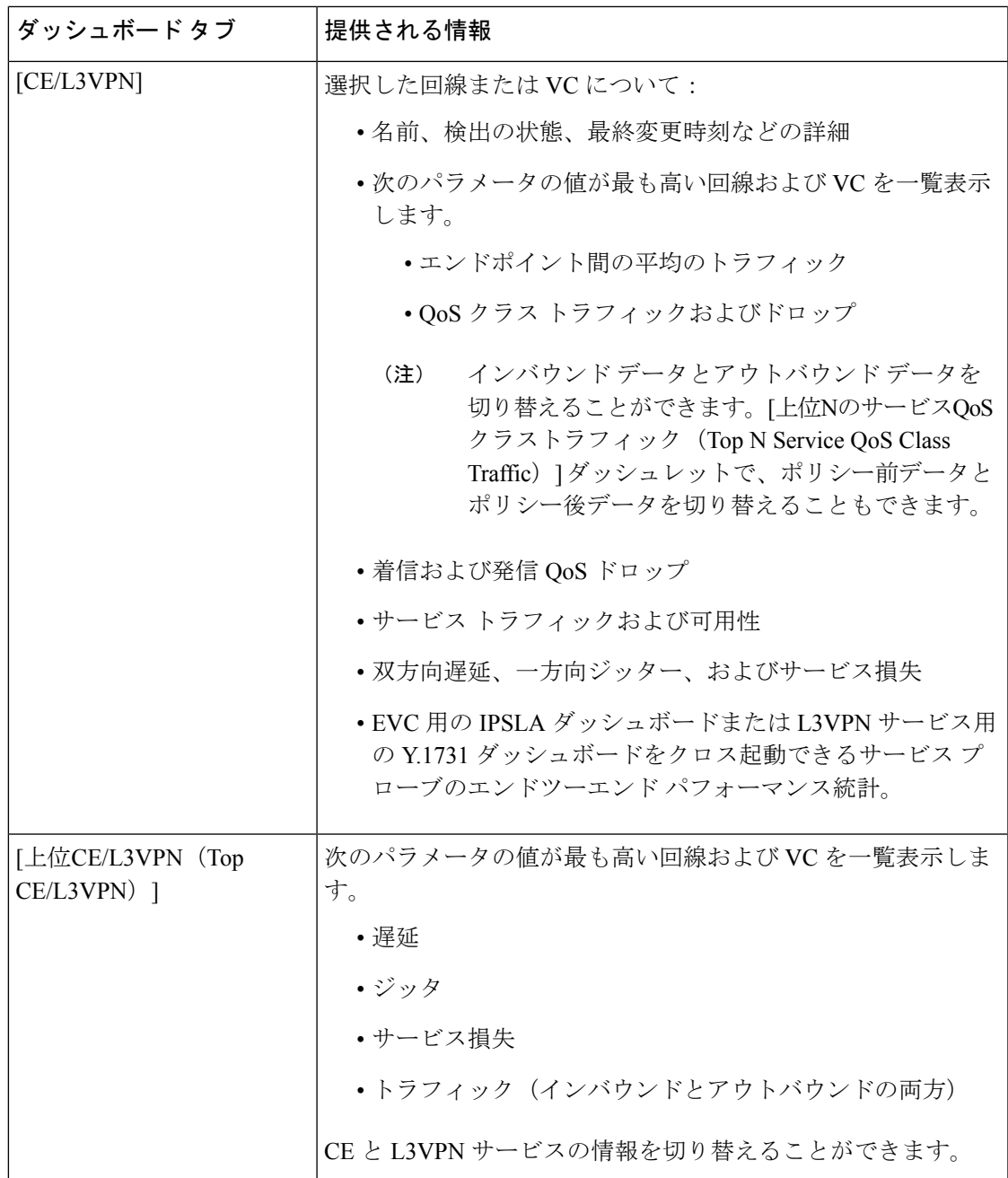

次の点に注意してください。

- インターフェイスモニタリングは、デフォルトで有効になりません。このチェック方法に ついては、Cisco EPN Manager [によるモニタリング対象のチェックを](bk_CiscoEPNManager_3_0_UserAndAdministratorGuide_chapter8.pdf#nameddest=unique_31)参照してください。
- ダッシュボードタブのコンテンツとレイアウトをカスタマイズする方法については、[「ダッ](#page-27-0) シュボード [タブのカスタマイズ」](#page-27-0)を参照してください。

### <span id="page-9-0"></span>**[**パフォーマンス(**Performance**)**]** ダッシュボードの概要

[パフォーマンス(Performance)] ダッシュボードでは、インターフェイス、QoS ポリシー、 ITU-T Y.1731 プローブなどのネットワーク コンポーネントに関するパフォーマンス測定指標 の概要を確認できます。このダッシュボードを開くには、次の表で説明するタブの **[**ダッシュ ボード(**Dashboard**)**]** > **[**パフォーマンス(**Performance**)**]** > を選択します。

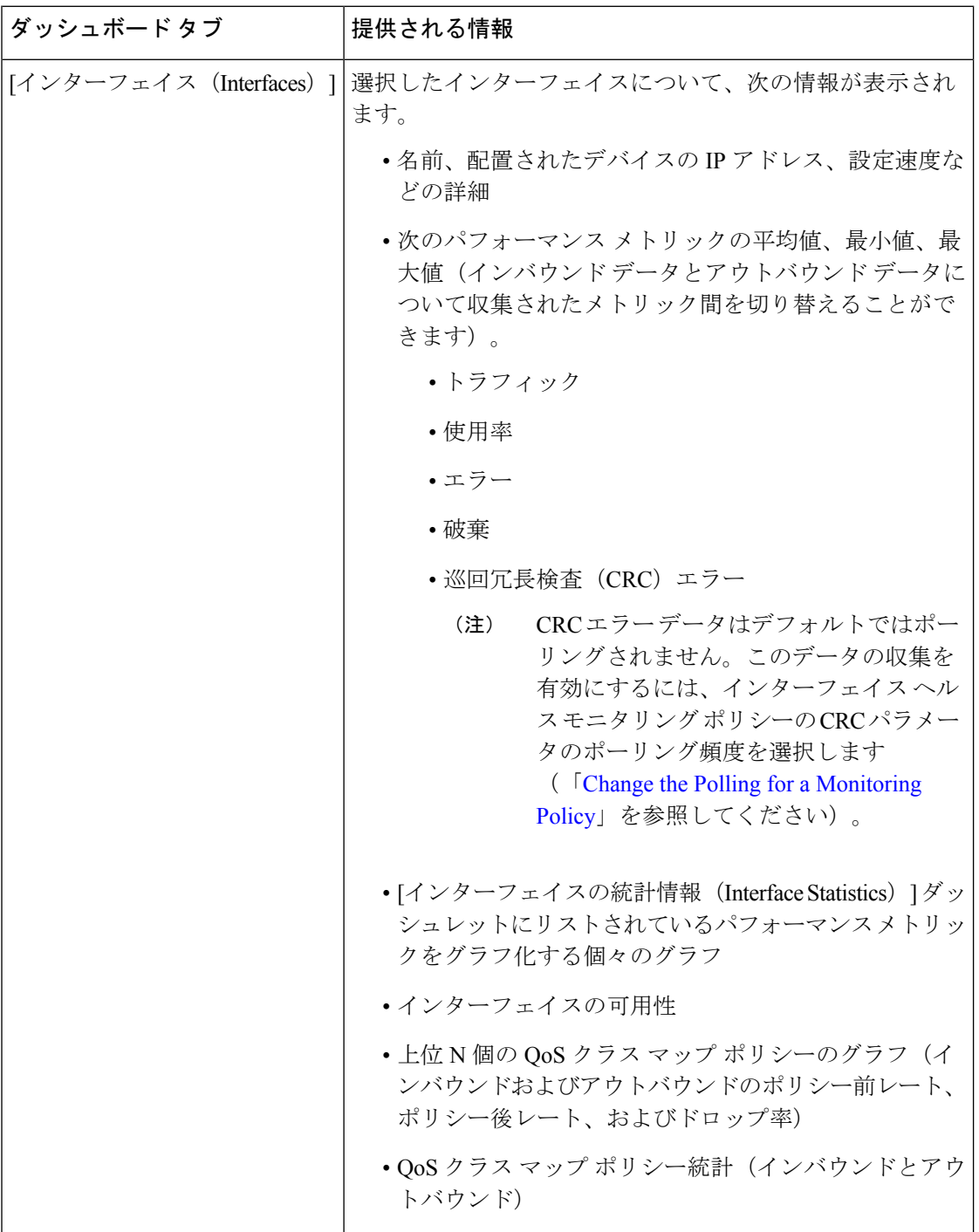

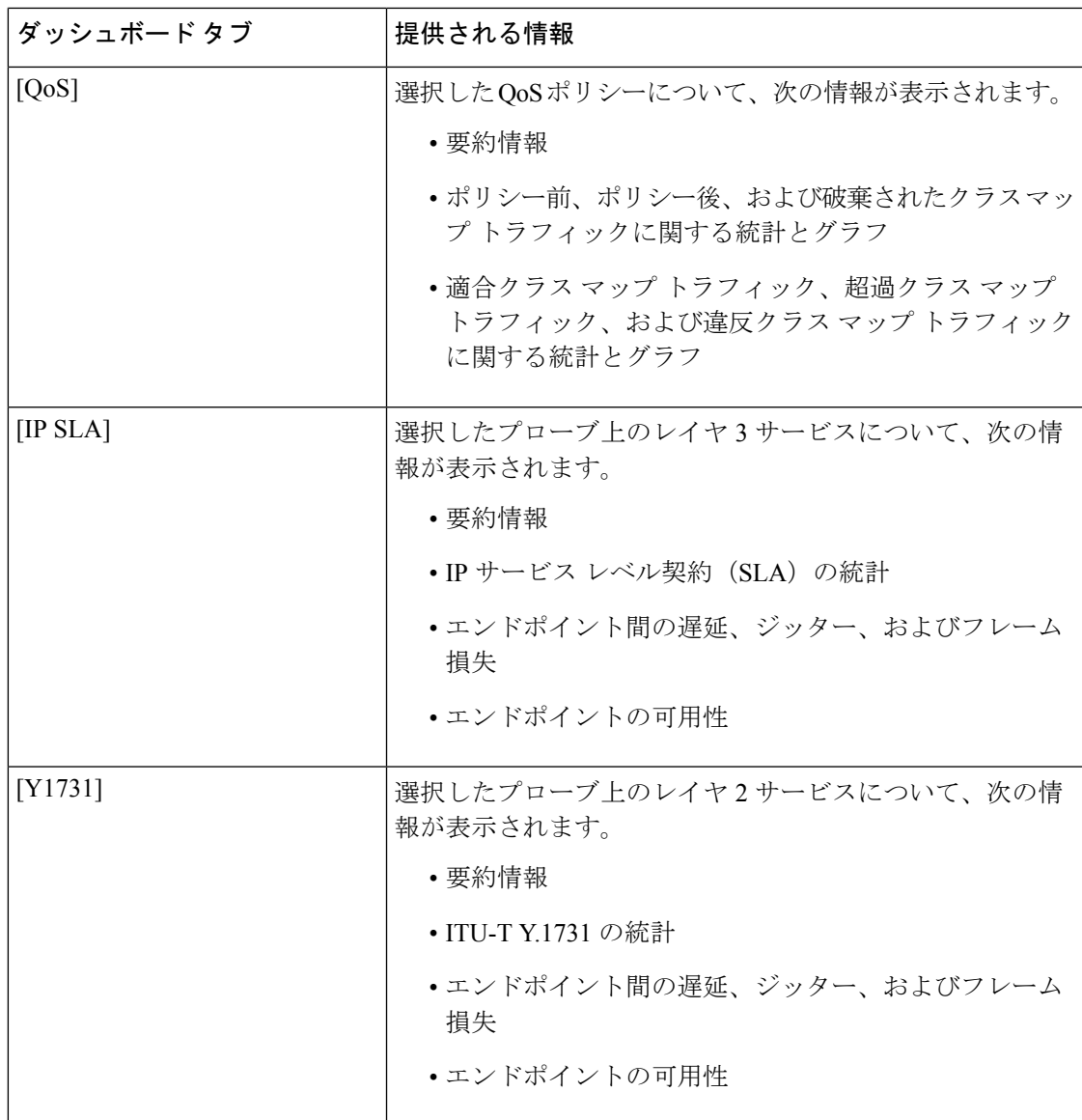

I

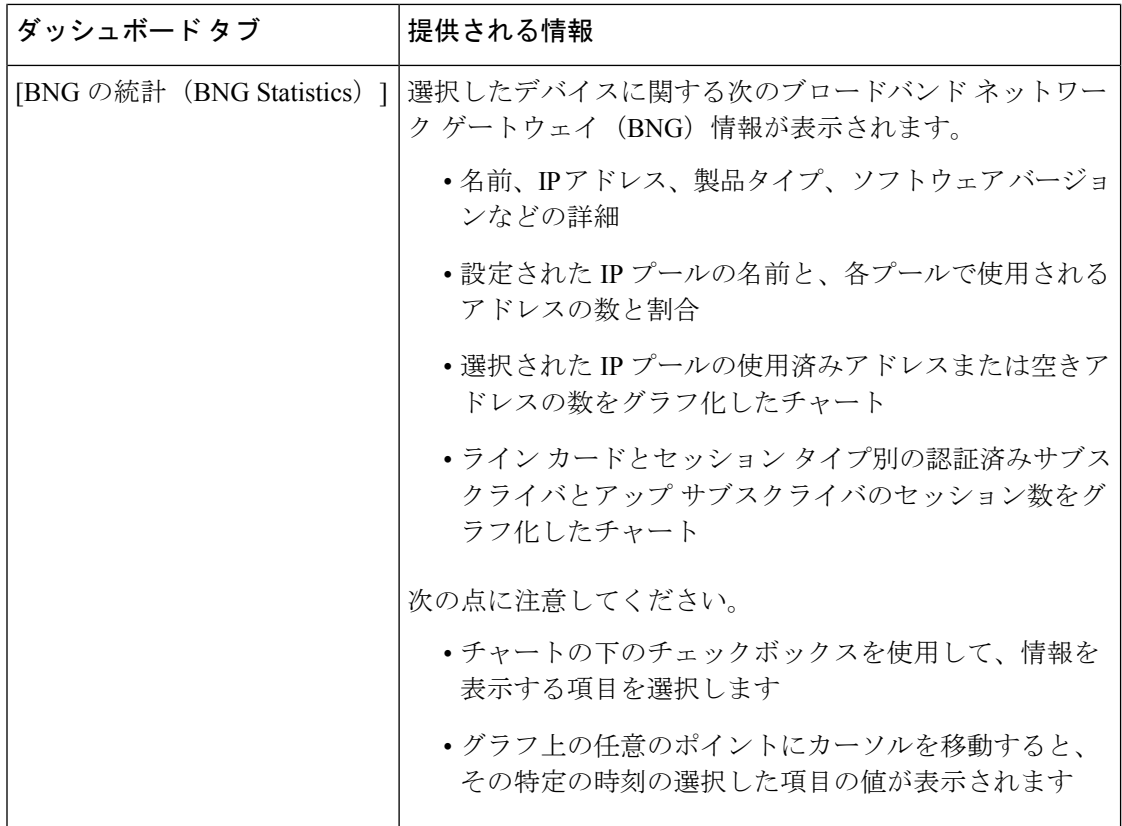

I

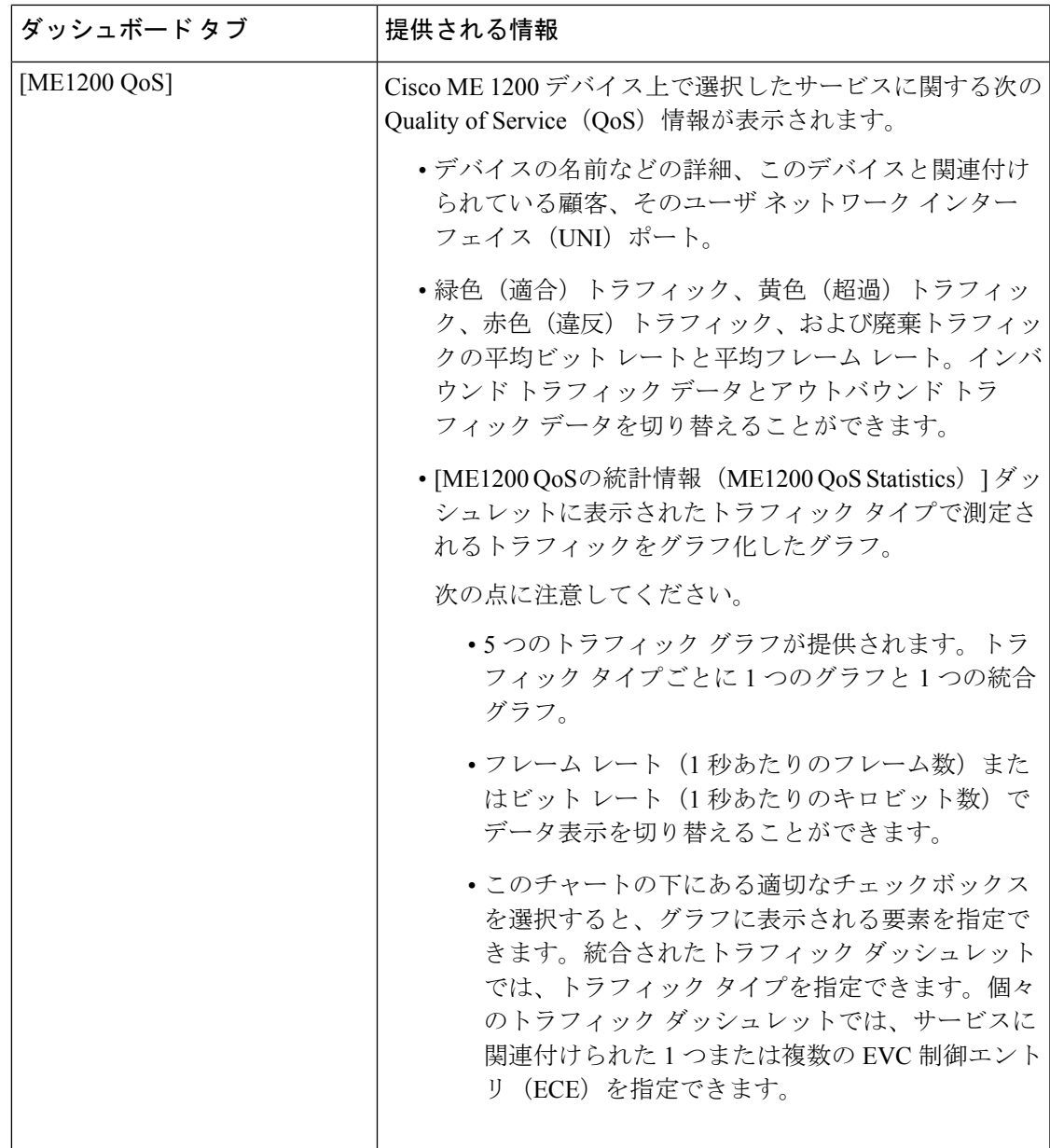

 $\overline{\phantom{a}}$ 

I

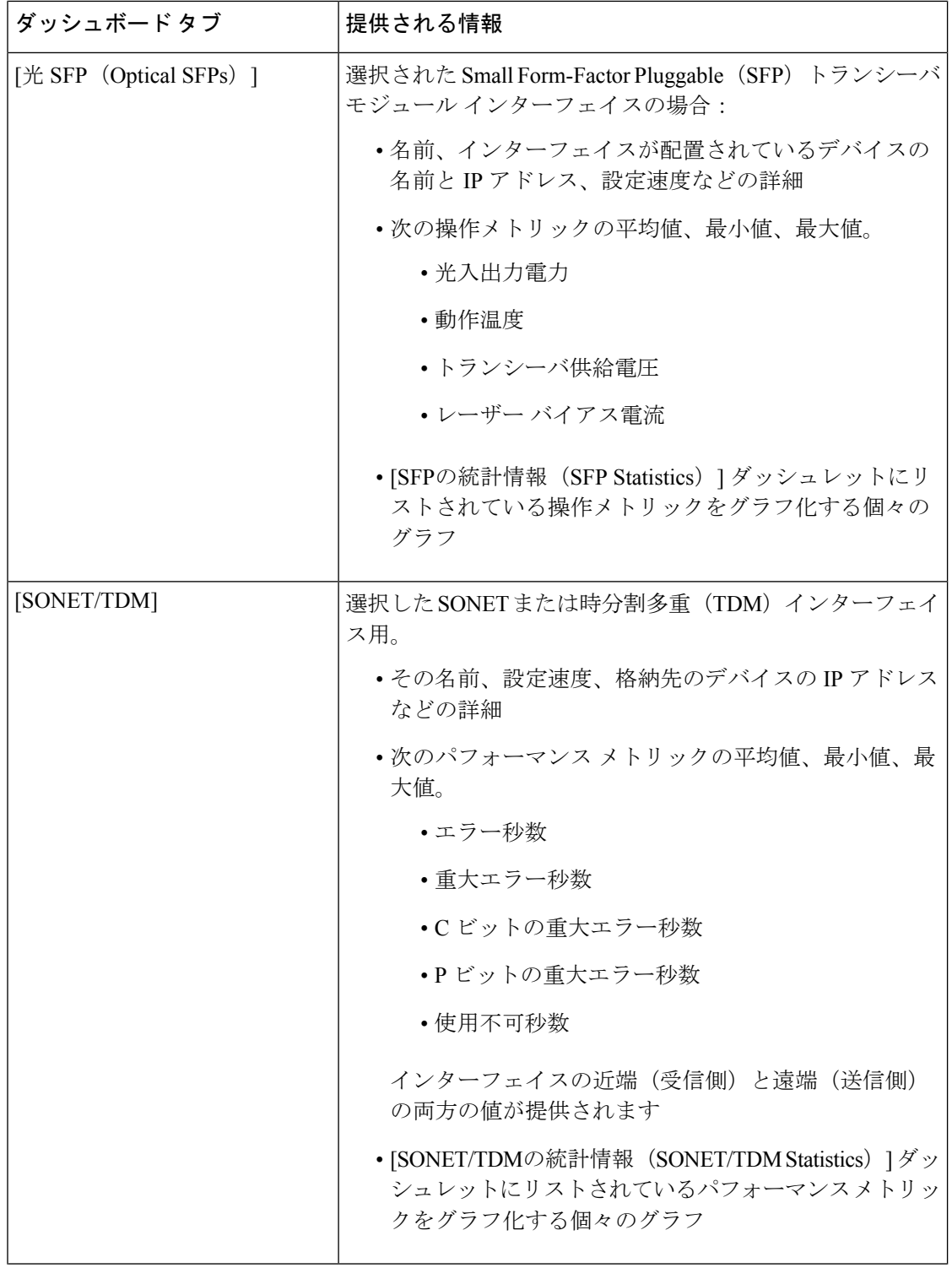

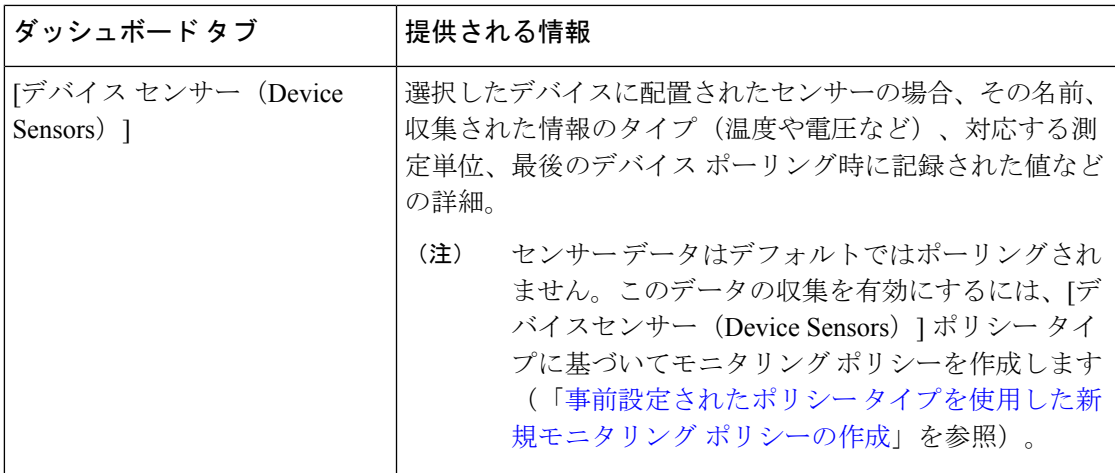

次の点に注意してください。

- インターフェイスモニタリングは、デフォルトで有効になりません。このチェック方法に ついては、Cisco EPN Manager [によるモニタリング対象のチェックを](bk_CiscoEPNManager_3_0_UserAndAdministratorGuide_chapter8.pdf#nameddest=unique_31)参照してください。
- ダッシュボードタブのコンテンツとレイアウトをカスタマイズする方法については、[「ダッ](#page-27-0) シュボード [タブのカスタマイズ」](#page-27-0)を参照してください。

### <span id="page-14-0"></span>**[**ネットワーク サマリー(**Network Summary**)**]** ダッシュボードの概要

[ネットワーク サマリー(Network Summary)] ダッシュボードは、ネットワークに現在影響を 与えている最も重要な問題を警告します。また、さまざまなソースからメトリックを収集し て、重要業績評価指標 (KPI)のセットを表示します。このダッシュボードを開くには、次の 表で説明するタブの **[**ダッシュボード(**Dashboard**)**]** > **[**ネットワーク サマリー(**Network Summary**)**]** > を選択します。

I

 $\top$ 

 $\overline{r}$ 

 $\overline{\phantom{a}}$ 

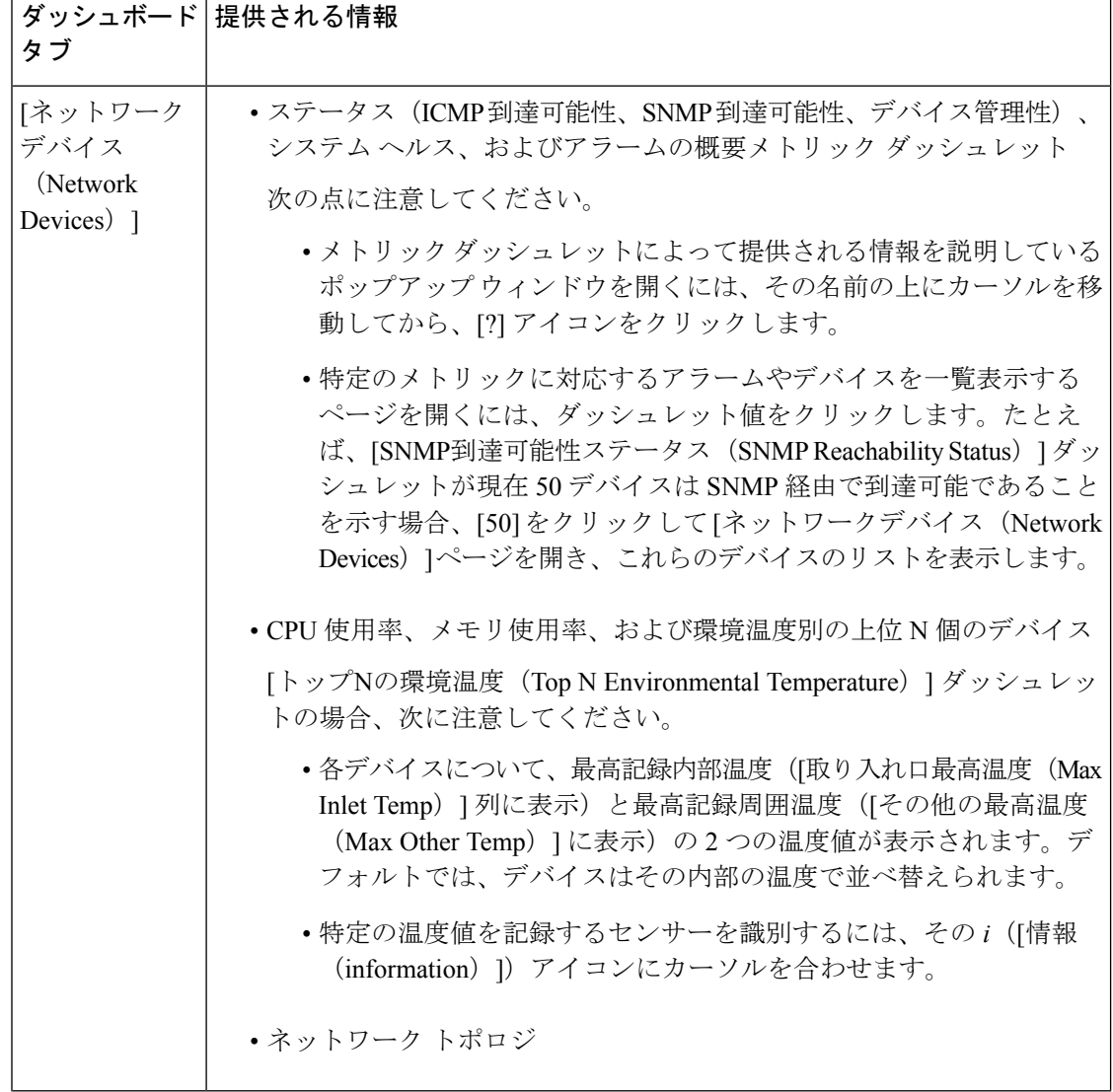

 $\mathbf I$ 

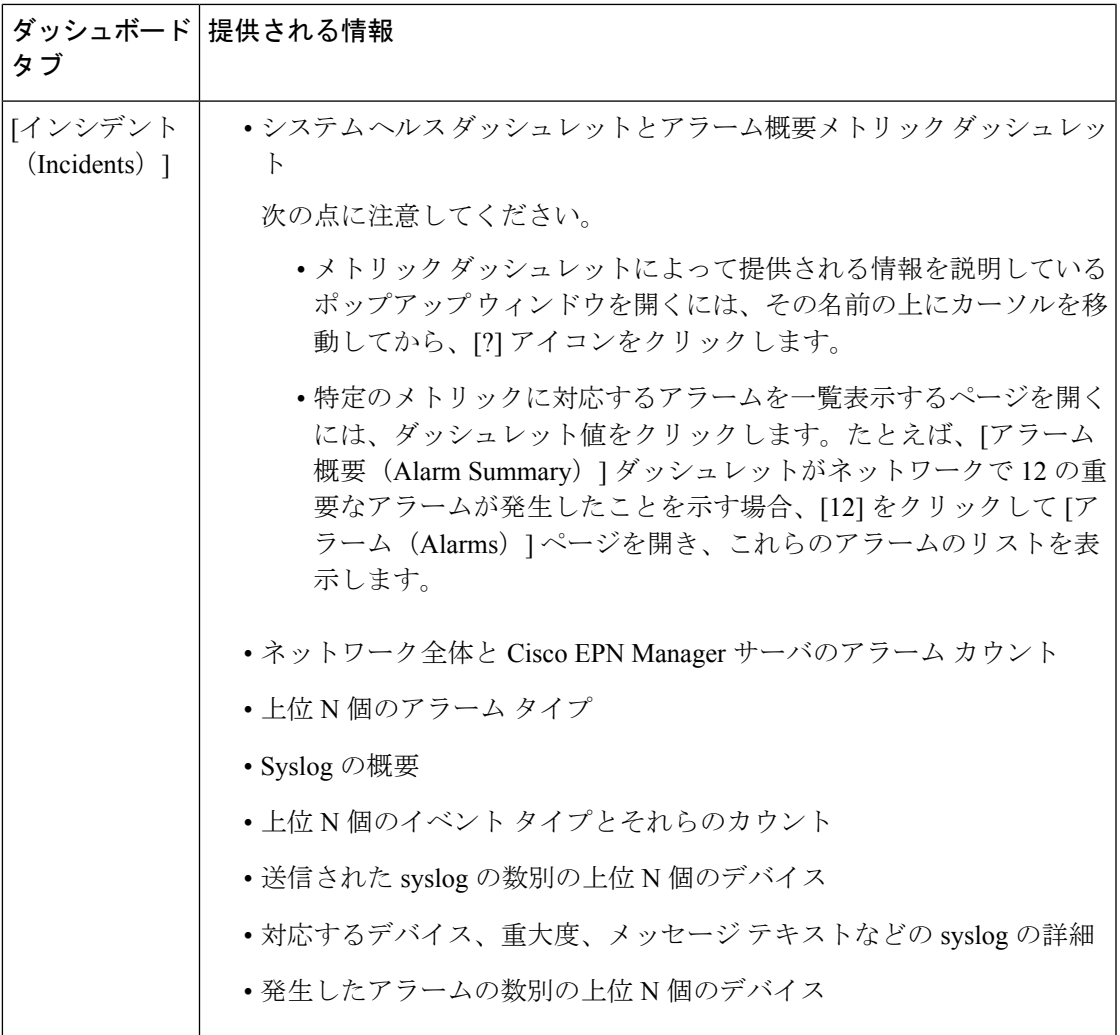

 $\overline{\phantom{a}}$ 

I

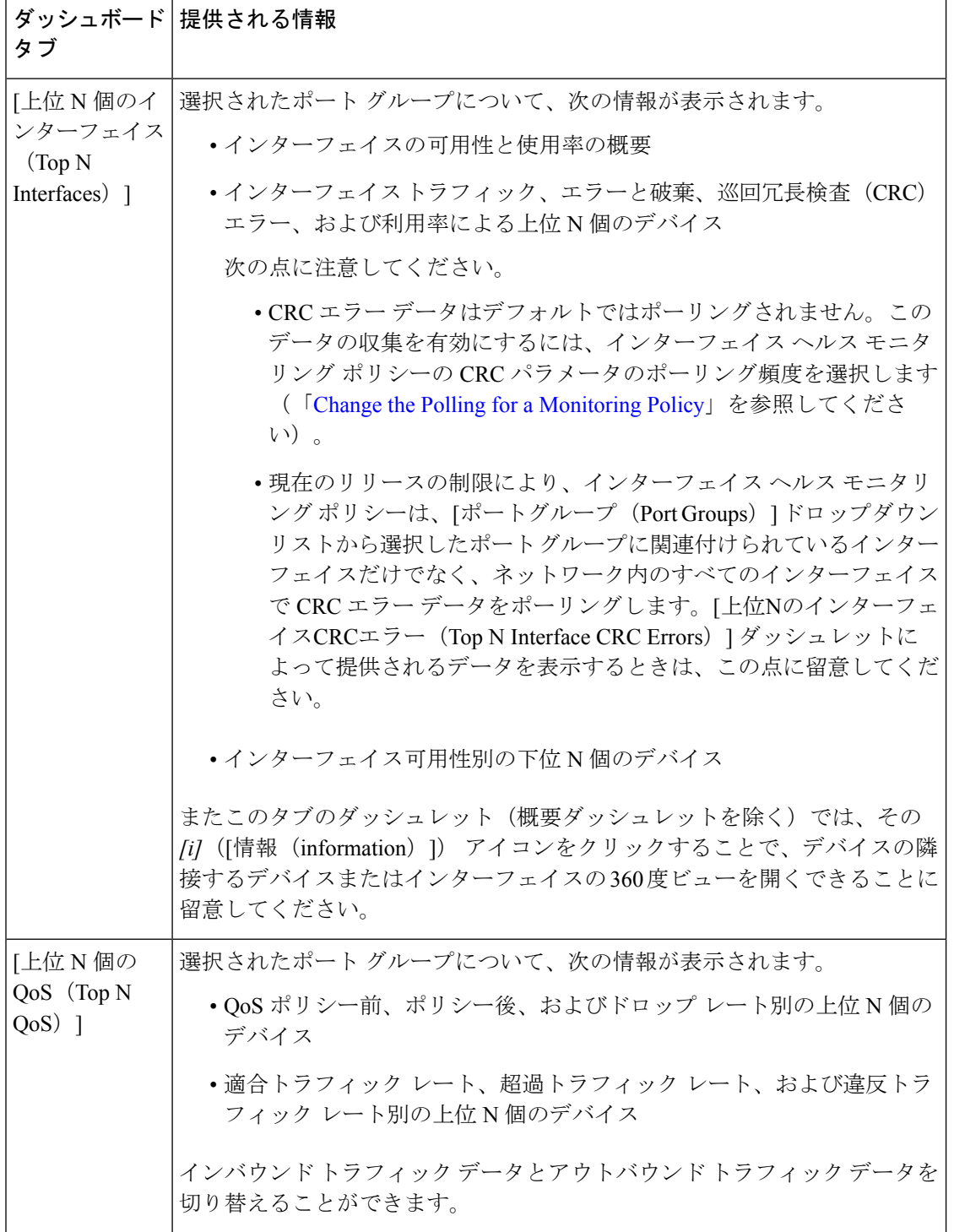

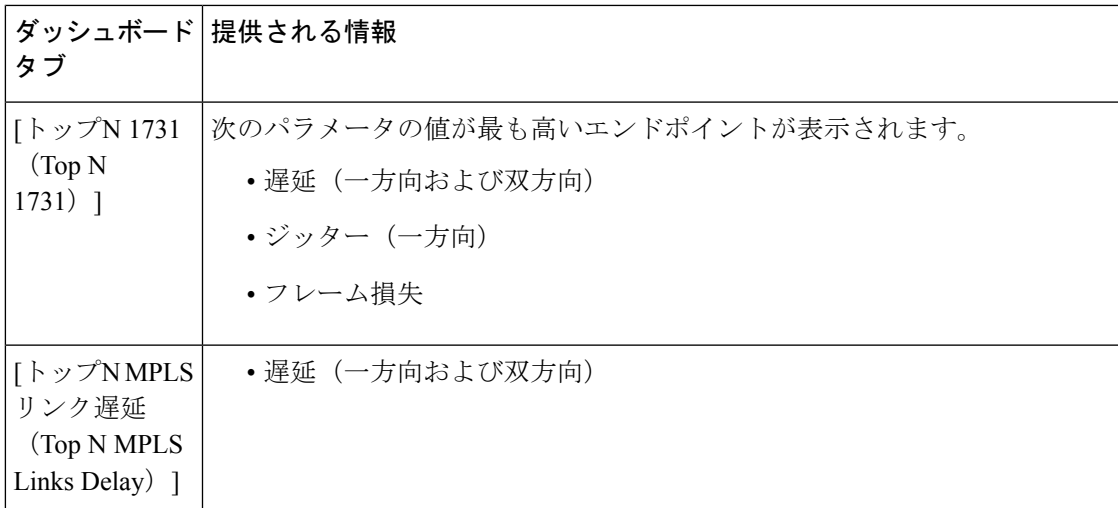

[上位N個のインターフェイス(Top N Interfaces)] と [上位N個のQoS(Top N QoS)] タブで次 のことができます。

- 特定のデバイスグループおよび/またはポートグループを選択し、これらのデバイス/ポー トの情報のみを表示します。
	- ポート/デバイス グループに基づいてすべてのダッシュレットのデータをフィルタ処 理するには、ダッシュボードの上部の [ポートグループ(Port Groups)] フィルタを使 用します。
	- 特定のダッシュレットのデータのみをフィルタ処理するには、ダッシュレットの [編 集 (Edit) ] アイコンをクリックして、[ポートグループ (Port Groups) ] または [デバ イスグループ(Device Groups)] ドロップダウンリストからデバイスまたはポートの グループを選択します。
- クラスマップでダッシュレットのデータをフィルタ処理します(デフォルトのクラスを除 外することができます)。
- インターフェイスの名前リンクをクリックして、そのインターフェイスのパフォーマンス に関する情報を [パフォーマンス (Performance) ] ダッシュボードに表示します。[上位 N 個のインターフェイス(TopNInterfaces)]タブでリンクをクリックすると、[インターフェ イス (Interfaces) | タブが開きます。[上位 N 個の QoS (Top N QoS) | タブでリンクをク リックすると、[QoS] タブが開きます。
- インターフェイスモニタリングは、デフォルトで有効になりません。このチェック方法に ついては、Cisco EPN Manager [によるモニタリング対象のチェックを](bk_CiscoEPNManager_3_0_UserAndAdministratorGuide_chapter8.pdf#nameddest=unique_31)参照してください。
- ダッシュボードタブのコンテンツとレイアウトをカスタマイズする方法については、[「ダッ](#page-27-0) シュボード [タブのカスタマイズ」](#page-27-0)を参照してください。

#### <span id="page-19-0"></span>**[**ケーブル(**Cable**)**]** ダッシュボードの概要

[ケーブル(Cable)] ダッシュボードには、Cisco cBR-8 デバイスのネットワークに現在影響し ている重要な問題を含む、ケーブル ネットワークに関する主要な概要が表示されます。この ダッシュボードを開くには、**[**ダッシュボード(**Dashboard**)**]** > **[**ケーブル(**Cable**)**]** > **[cBR-8** ダッシュボード(**cBR-8 Dashboard**)**]** を選択します。

[ケーブル (Cable) ] ダッシュボードにはケーブル ネットワークの概要と詳細の両方が提供さ れるため、表示された情報を絞り込めるようにフィルタ条件が用意されています。

- ロケーションまたは機能に基づいて情報をフィルタリングします。ロケーションの選択で は、複数のデバイスが割り当てられているグループまたはロケーションを指定できます。
- 特定の Cisco cBR-8 デバイスに関連付けられた情報をフィルタリングします。
- 上記のフィルタとは別に、インタラクティブなダッシュレットで、必要に応じてデータを さらに絞り込むことができます。
	- テーブルに示される情報を絞り込むには、2 つの方法があります。1 つ目はフィルタ を作成して適用することです。2つ目は、特定のグラフ要素をクリックすることです。 たとえば、[cBR-8ダッシュボード(cBR-8 Dashboard)]タブの[ソフトウェアバージョ ン(Software Version)] バー グラフで Cisco IOS XE バージョンに対応するバーをク リックすると、[ソフトウェアバージョンの詳細(Software Version Details)] テーブル にはそのバージョンに固有の情報だけが表示されます。
	- タブ内で適用されるフィルタは、タブ内のすべてのダッシュレットに適用できます。 たとえば、[ケーブルモデム(Cable Modem)]タブで、特定のCisco cBR-8デバイスを フィルタリングすると、すべてのダッシュレット([ベンダー別モデム数(Modem Count by Vendors)] や [機能別モデム数(Modem Count by Capability)] など)にフィ ルタリングされた Cisco cBR-8 デバイスのみに関連付けられた情報が表示されます。

これらのタブに表示される情報は定期的に更新され、ケーブル ポリシーを介して設定できま す。テーブル行に表示される詳細を .csv ファイルとしてエクスポートするには、[エクスポー ト (Export) 1ボタンを使用します。

#### 始める前に

ネットワーク内の Cisco cBR-8 ルータの情報を収集してレポートするには、[ケーブルポリシー (Cable Policies)] が [モニタリングポリシー(Monitoring Policies)] ページ(**[**モニタ (**Monitor**)**]**>**[**モニタリングツール(**MonitoringTools**)**]**>**[**モニタリングポリシー(**Monitoring Policies**)**]**>**[**ポリシー(**Policies**)**]**ペイン)に表示され、現在アクティブであり、そのパラメー タのポーリング間隔が設定されていることを確認します。ケーブル モニタリング ポリシーを アクティブ化するには[、モニタリングポリシーのしきい値およびアラーム動作の変更を](bk_CiscoEPNManager_3_0_UserAndAdministratorGuide_chapter8.pdf#nameddest=unique_35)参照し てください。

 $\mathbf I$ 

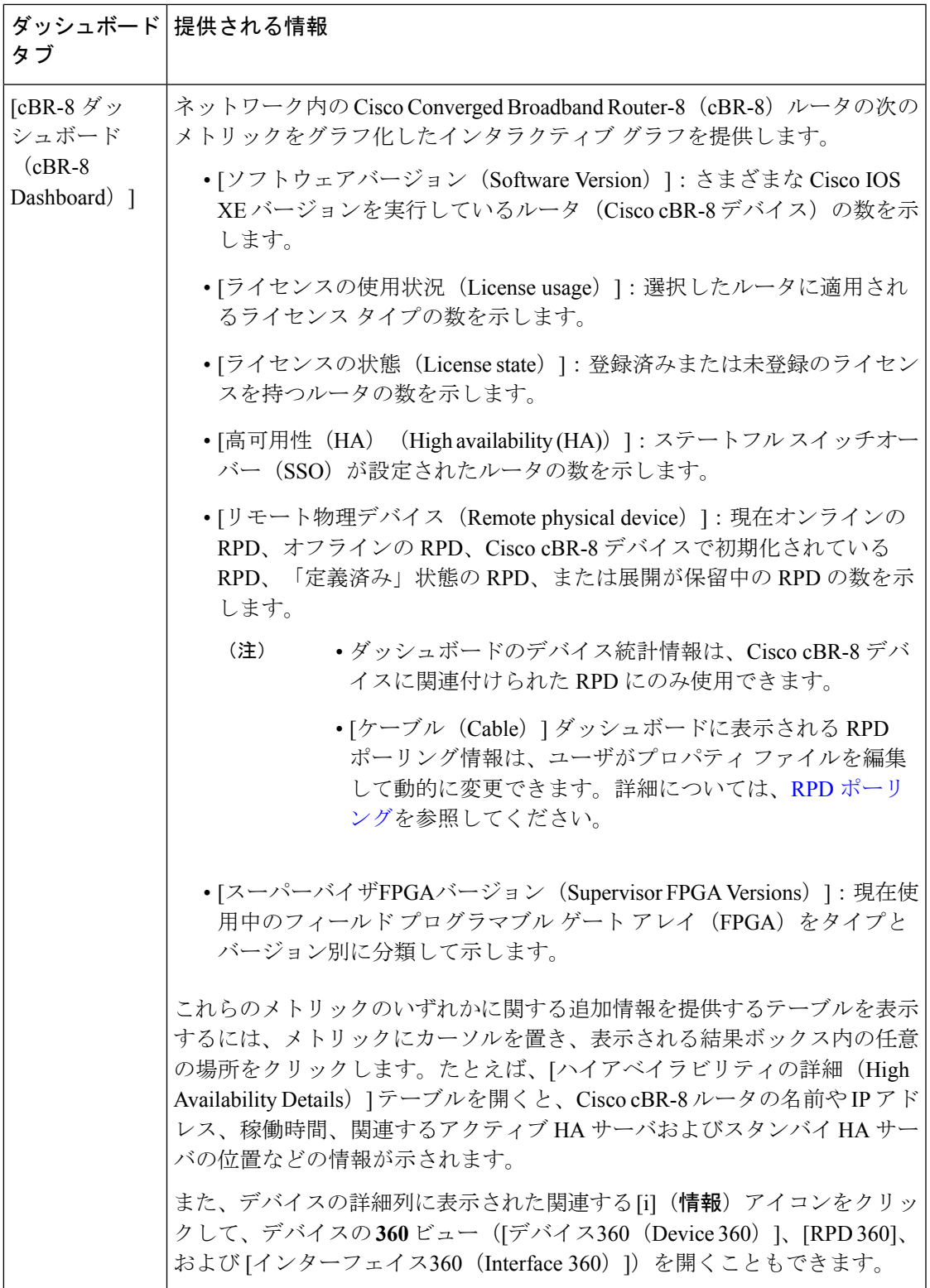

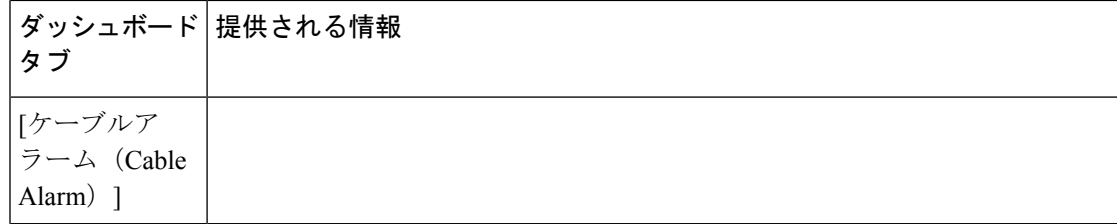

 $\mathbf I$ 

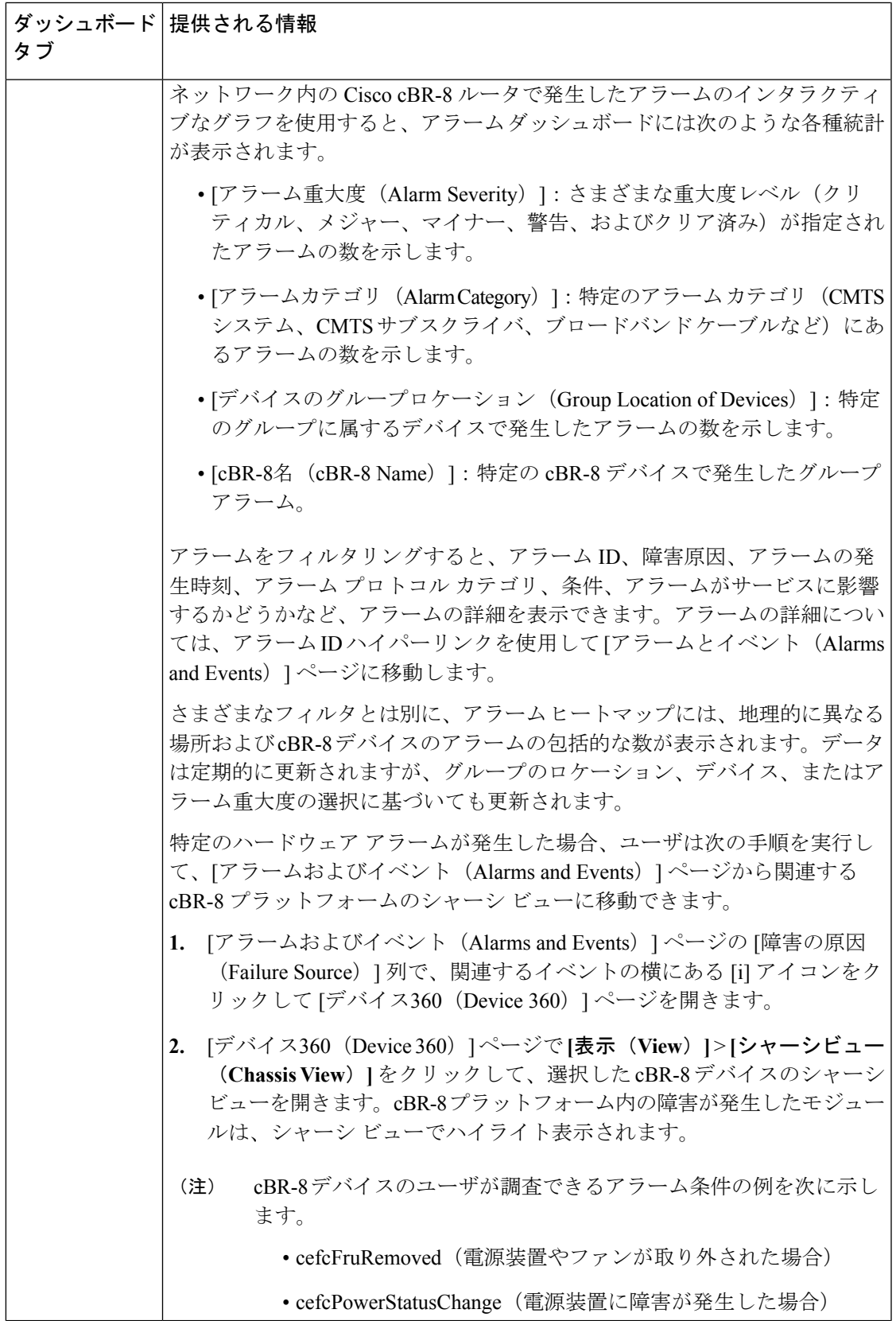

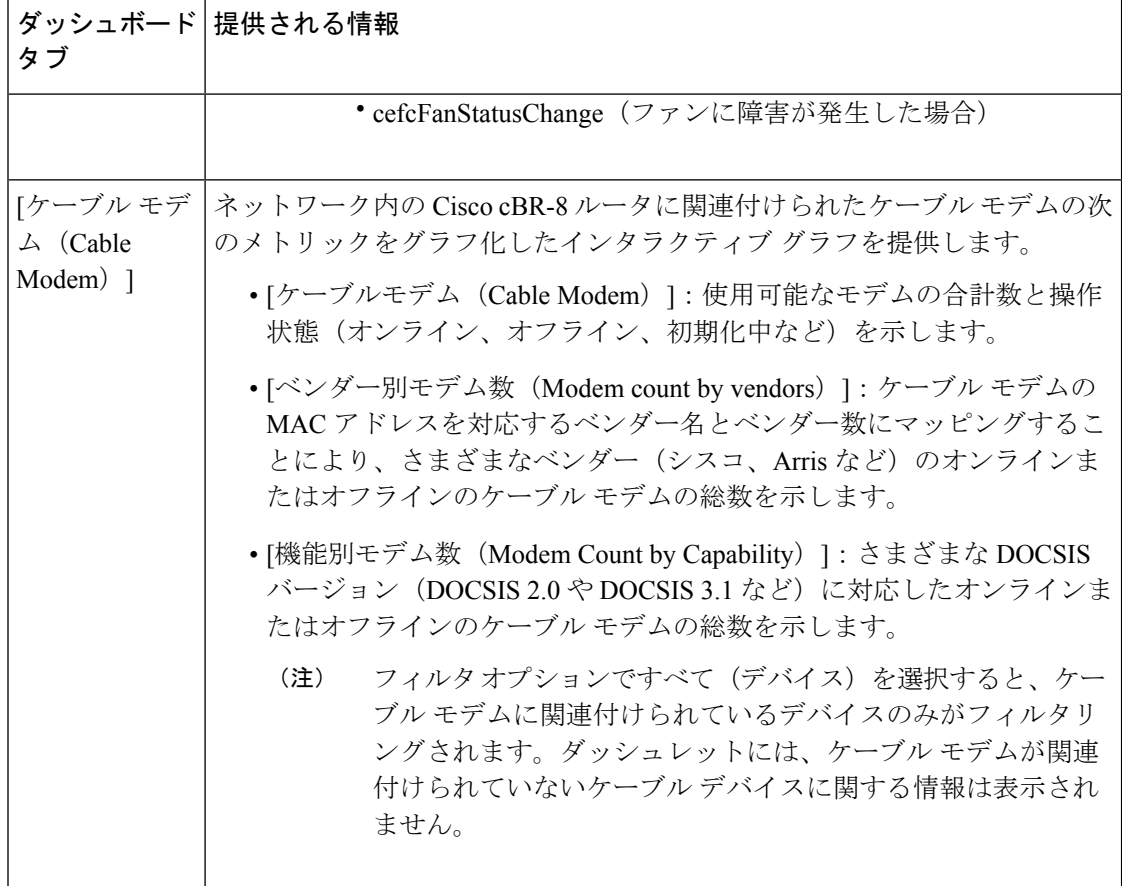

ダッシュボード タブのコンテンツとレイアウトをカスタマイズする方法については、[「ダッ](#page-27-0) シュボード [タブのカスタマイズ](#page-27-0)」を参照してください。

### <span id="page-23-0"></span>**[**デバイス トレンド(**Device Trends**)**]** ダッシュボードの概要

[デバイストレンド (Device Trends) ] ダッシュボードでは、特定のデバイス、アプリケーショ ン、またはサービスのパフォーマンス情報を表示できます。このダッシュボードを開くには、 次の表で説明するタブの **[**ダッシュボード(**Dashboard**)**]** > **[**デバイス トレンド(**Device Trends**)**]** > を選択します。

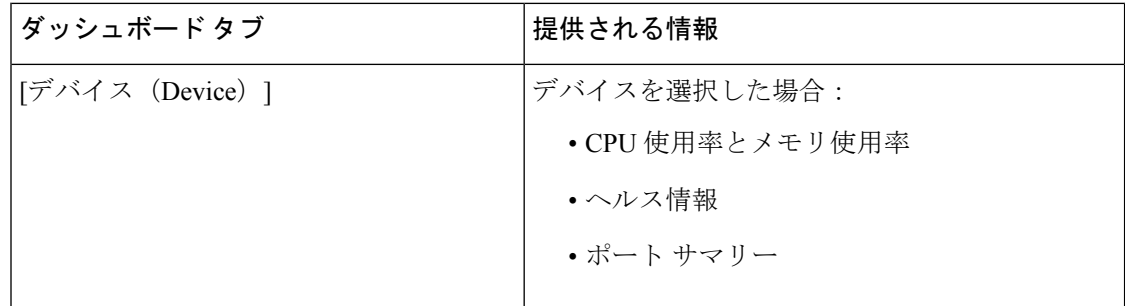

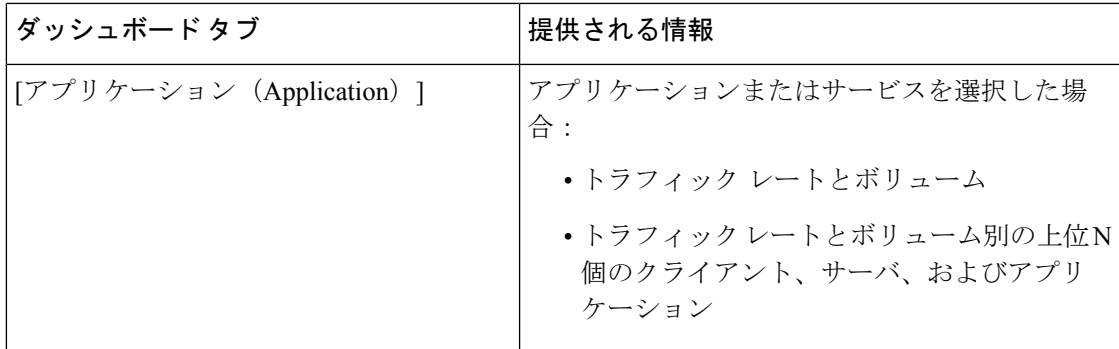

次の点に注意してください。

- インターフェイスモニタリングは、デフォルトで有効になりません。このチェック方法に ついては、Cisco EPN Manager [によるモニタリング対象のチェックを](bk_CiscoEPNManager_3_0_UserAndAdministratorGuide_chapter8.pdf#nameddest=unique_31)参照してください。
- ダッシュボードタブのコンテンツとレイアウトをカスタマイズする方法については、[「ダッ](#page-27-0) シュボード [タブのカスタマイズ」](#page-27-0)を参照してください。

#### <span id="page-24-0"></span>**[DWDM/OTN**パフォーマンス(**DWDM/OTN Performance**)**]** ダッシュボードの概要

[DWDM/OTNパフォーマンス(DWDM/OTN Performance)] ダッシュボードは、特定の回線を 通じて横断的に使用される高密度波長分割多重(DWDM)インターフェイスおよび光トラン スポート ネットワーク (OTN) インターフェイスのパフォーマンスに関する情報を表示しま す。これには、物理、光データユニット(ODU)、光トランスポートユニット(OTU)、イー サネット、同期光ネットワーク(SONET)、同期デジタル階層(SDH)のインターフェイスが 含まれています。パフォーマンス情報は、インターフェイスタイプごとに異なるタブに表示さ れます。

このダッシュボードを開くには、次のいずれかを実行します。

- **[**ダッシュボード(**Dashboard**)**]** > **[DWDM/OTN**パフォーマンス(**DWDM/OTN Performance**)**]** > **[**回線(**Circuit**)**]** を選択します。[インターフェイス(Interfaces)] ダッ シュレットでインターフェイス名をクリックします。インターフェイスのタイプに関連す るタブが開きます。たとえば、OTU インターフェイスをクリックすると [OTU] タブが開 きます。
- インターフェイスの360ビューで、**[**ビュー(**VIiew**)**]** > **[**パフォーマンス(**Performance**)**]** を選択します。

次の点に注意してください。

- インターフェイスモニタリングは、デフォルトで有効になりません。このチェック方法に ついては、Cisco EPN Manager [によるモニタリング対象のチェックを](bk_CiscoEPNManager_3_0_UserAndAdministratorGuide_chapter8.pdf#nameddest=unique_31)参照してください。
- ダッシュボードタブのコンテンツとレイアウトをカスタマイズする方法については、[「ダッ](#page-27-0) シュボード [タブのカスタマイズ」](#page-27-0)を参照してください。

### <span id="page-25-0"></span>ダッシュボードの使用方法

次の図に、ダッシュボードウィンドウの主要な部分とそれらの調整に使用可能なコントロール を示します。

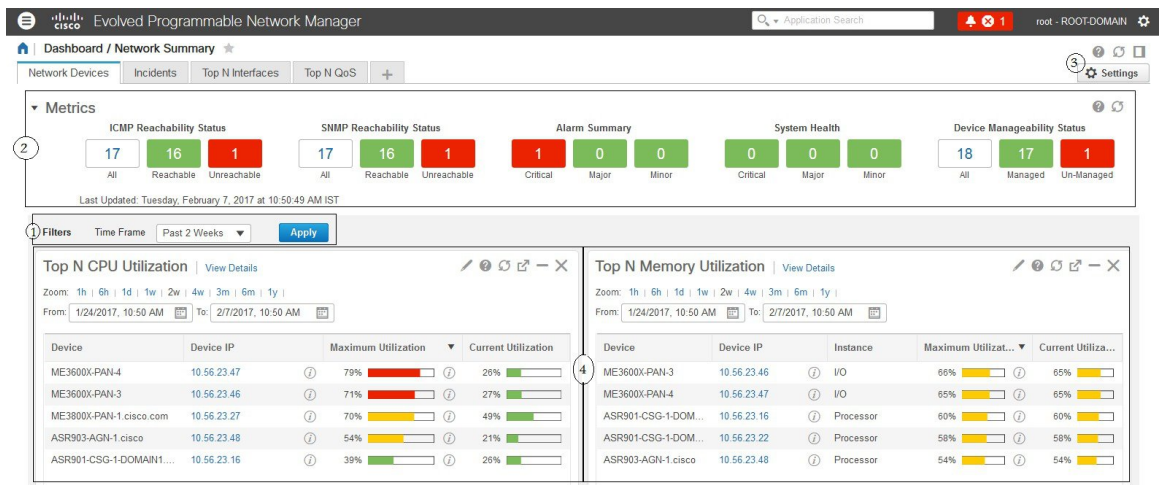

#### 表 **2 :** ダッシュボード要素

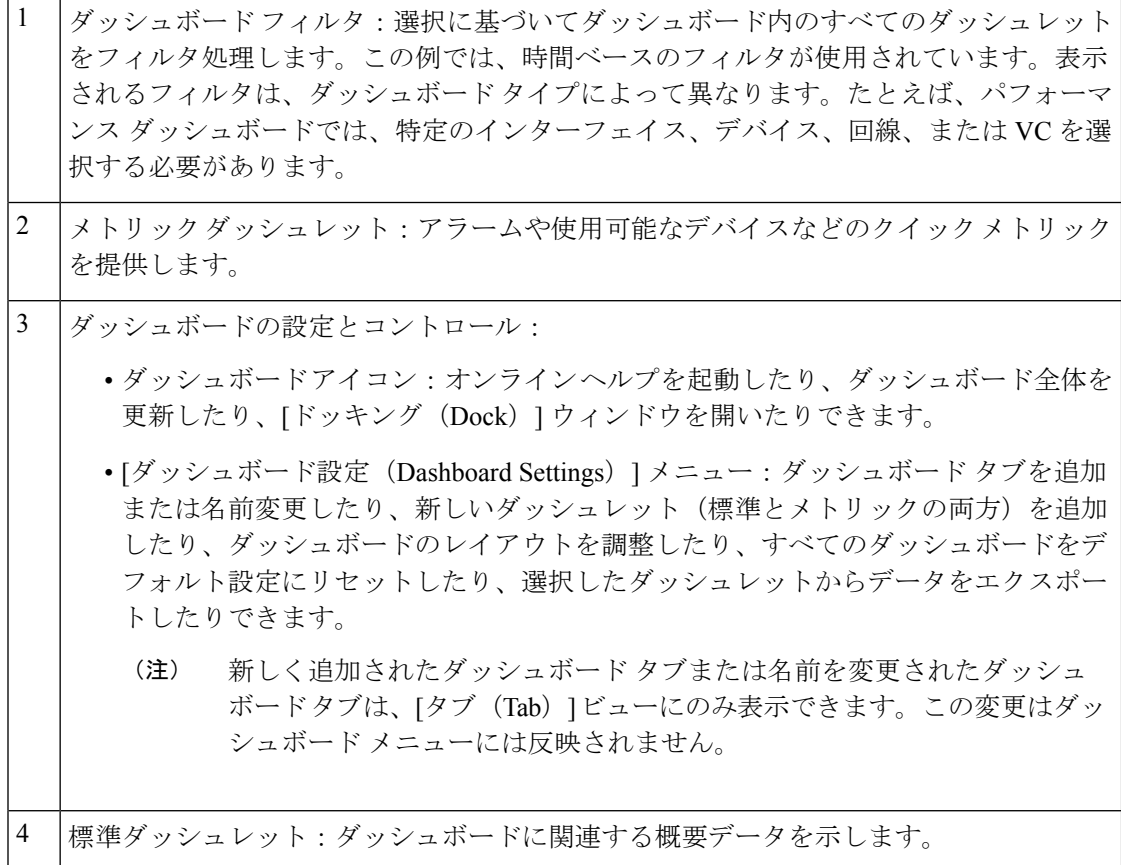

各ダッシュレットの右上に、そのダッシュレットが使用されたときにアクティブになるアイコ ンがあります。ダッシュレットタイプによって、使用可能なアイコンが決定されます。最も一 般的なアイコンを次の図に示します。

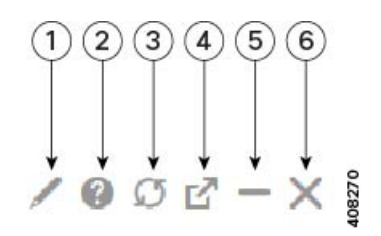

- [編集(Edit)]アイコン:クリックしてタイトル、更新間隔、表示されるデバイス数など のダッシュレットのプロパティを変更します(上位 N 件および下位 N 件のダッシュレッ トにのみ適用)。 1
- [ヘルプ(Help)] アイコン:ダッシュレットの説明が記載されたポップアップ ウィンド ウ、ダッシュレットでデータを収集するためにアクティブにする必要のあるモニタリン グポリシーを示すポップアップウィンドウ、およびダッシュレットに適用可能なフィル タが一覧表示されたポップアップ ウィンドウを開く場合にクリックします。 2
- [更新(更新)] アイコン:ダッシュレットに表示された情報を更新する場合にクリック します。 3
- [切り離し(Detach)] アイコン:ダッシュレットをダッシュボード内の別の場所に移動 する場合にクリックします。 4
- [折りたたみ/展開 (Collapse/Expand) ] アイコン: 最大化されたダッシュレットと最小化 されたダッシュレットを切り替える場合にクリックします。 5
- [閉じる(Close)]アイコン:ダッシュボードからダッシュレットを削除する場合にクリッ クします。 6

チャートを提供するダッシュレットの右下隅に、次の図で強調表示されているボタンがありま す。使用可能なボタンはダッシュレット間で異なります。

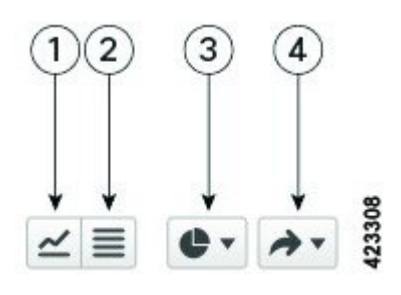

- [チャートビュー(ChartView)]ボタン:クリックすると、ダッシュレットの情報がチャー トとして表示されます。 1
- [テーブルビュー(TableView)]ボタン:クリックすると、ダッシュレットの情報がテー ブルとして表示されます。 2

[チャートタイプ(ChartType)]ボタン:クリックして、ダッシュレットが表示するチャー トのタイプ(バー、円グラフなど)と設定する任意のオプション(各要素に固有の塗り つぶしのパターンを表示するなど)を選択します。 3 [アクション(Actions)] ボタン:クリックして、ダッシュレットが提供する情報を印刷 するか、.csv または .pdf 形式のファイルに情報をエクスポートします。 4

ダッシュボードの追加情報については、次のトピックを参照してください。

- [ダッシュボードのタイプ](#page-6-1) (7 ページ)
- [ダッシュボードへのダッシュレットの追加](#page-28-0) (29 ページ)
- [新しいダッシュボードの追加](#page-27-1) (28 ページ)
- [ダッシュボードのデータが不足している理由の特定](#page-31-0)

#### <span id="page-27-1"></span>新しいダッシュボードの追加

新しいダッシュボードを作成するには、次の手順を実行します。新しいダッシュボードは、 [ダッシュボードのタイプ](#page-6-1) (7ページ)にリストされているダッシュボードの1つに、新しい タブとして表示されます。

ステップ1 関連する既存のダッシュボードを開きます。

たとえば、[パフォーマンス(Performance)]ダッシュボードに新しいタブを作成するには、**[**ダッシュボー ド(**Dashboard**)**]** > **[**パフォーマンス(**Performance**)**]** にあるいずれかのタブをクリックします。

ステップ **2** [+]([新しいダッシュボードの追加(Add New Dashboard)])タブをクリックします。

[設定(Settings)] メニューが開きます。

- ステップ **3** 新しいダッシュボードの名前を入力し、[適用(Apply)] をクリックします。
- <span id="page-27-0"></span>ステップ **4** 新しいダッシュボード タブをクリックし[、事前定義のダッシュレットをダッシュボードに追加する](#page-28-1) (29 [ページ\)](#page-28-1)の説明に従ってダッシュレットを追加します。

#### ダッシュボード タブのカスタマイズ

Cisco EPN Manager に表示されるダッシュボードのタブをカスタマイズするには、次の手順に 従います。

- ステップ **1 [**ダッシュボード(**Dashboard**)**]** > を選択し、カスタマイズするダッシュボード タブを選択します。 たとえば、[パフォーマンス(Performance)] ダッシュボードの [BNG] タブをカスタマイズする場合は、 **[**ダッシュボード(**Dashboard**)**]** > **[**パフォーマンス(**Performance**)**]** > **[BNG]** の順に選択します。
- ステップ **2** 必要に応じて、ダッシュボードのタブを調整します。

次のように調整できます。

- ダッシュレットをダッシュボード上の別の場所にドラッグします。
- •タブの[設定(Settings)]メニューから該当する項目を選択し、タブの名前の変更、新規ダッシュレッ トの追加([「ダッシュボードへのダッシュレットの追加](#page-28-0)」を参照)、タブのレイアウトの変更を行い ます。

新しく追加されたダッシュボードタブまたは名前を変更されたダッシュボードタブは、[タブ (Tab) 1 ビューにのみ表示されます。この変更はダッシュボード メニューには反映されません。

- 追加しようと考えているダッシュレットの概要を説明するポップアップ ウィンドウを開くに は、「ダッシュレットの追加 (Add Dashlets) | ドロップダウン リストを展開し、目的のダッ シュレットを見つけて、その名前の上にカーソルを重ねます。 (注)
- •フィルタを使用して表示する情報と適切な時間枠を指定してから、「適用 (Apply) ] をクリックしま す。
- <span id="page-28-0"></span>ステップ **3** タブにデータが表示されない場合は、トラブルシューティングを行います。

詳細については、[「ダッシュボードのデータが不足している理由の特定](#page-31-0)」を参照してください。

#### ダッシュボードへのダッシュレットの追加

ダッシュボードには、2 つのタイプのダッシュレットを追加できます。

- Cisco EPN Manager で提供される事前パッケージ ダッシュレット:ダッシュレットの一部 はデフォルトでダッシュボードに表示されます。他のダッシュレットは、「設定(Settings)] メニューにリストされ、必要に応じて追加できます。これらのダッシュレットにより、モ ニタする可能性の高い情報が提供されます(たとえば、デバイスのCPU使用率、インター フェイスのエラーと破棄、トラフィック統計情報)[。事前定義のダッシュレットをダッ](#page-28-1) [シュボードに追加する](#page-28-1) (29 ページ)を参照してください。
- デバイスのパフォーマンスをモニタするために作成するカスタムダッシュレット:これら のダッシュレット タイプは、[デバイストレンド(Device Trends)] ダッシュボードにのみ 追加できます。「[デバイストレンド (Device Trends) | [ダッシュボードへのカスタマイズ](#page-30-0) [済みダッシュレットの追加](#page-30-0)」を参照してください。

#### <span id="page-28-1"></span>事前定義のダッシュレットをダッシュボードに追加する

Cisco EPN Manager は、一般的に必要なネットワーク データを提供する、事前定義のダッシュ レットのセットを提供します。デフォルトで、これらのダッシュレットのサブセットがすでに ダッシュボードに含まれているため、すぐに使い始めることができます。これらの事前定義の ダッシュレットとは別のダッシュレットをダッシュボードに追加するには、次の手順を実行し ます。

- ダッシュレットを編集または削除するには、その右上にある該当するアイコンをクリックしま す(「[ダッシュボードの使用方法](#page-25-0)」を参照)。 (注)
- ステップ **1** サイドバーメニューで、[ダッシュボード(Dashboard)]を選択してから、ダッシュレットを追加するダッ シュボードを選択します。

たとえば、[デバイス メモリ使用率(Device Memory Utilization)] ダッシュレットを [デバイス トレンド (Device Trends)] ダッシュボードに追加するには、**[**ダッシュボード(**Dashboard**)**]** > **[**デバイス トレンド (**Device Trends**)**]** > **[**デバイス(**Device**)**]** を選択します。

- ステップ **2** 追加するダッシュレットを特定して追加します。
	- a) ダッシュボードの右上で、[設定 (Settings) 1をクリックしてから[ダッシュレットの追加 (Add Dashlets) 1 を選択します。Cisco EPN Manager にそのダッシュボードに追加可能なダッシュレットが一覧表示され ます。
	- b) 特定のダッシュレットの概要を示すポップアップ ウィンドウを開くには、そのダッシュレットの名前 の左側にカーソルを移動します。次の図に示すように、ポップアップ ウィンドウには、ダッシュレッ トが提供するデータのソースと、ダッシュレットに適用可能なフィルタも表示されます。

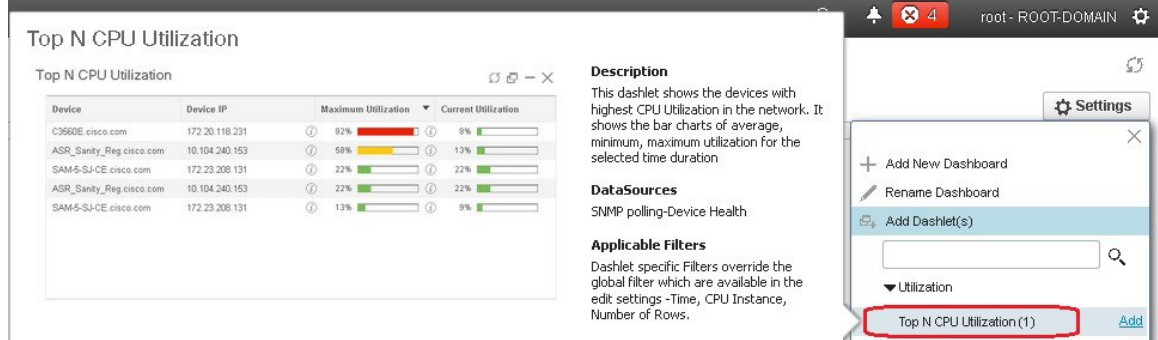

- c) [追加(Add)] をクリックして、選択したダッシュレットをダッシュボードに追加します。
- ステップ **3** ダッシュレットにデータが入力されていることを確認します。

そうでない場合は、必要なモニタリングポリシーが有効になっているかどうかをチェックします(デバイ ス ヘルス モニタリング ポリシーだけがデフォルトで有効になります。これは、デバイス可用性、CPU と メモリ プールの使用率、および環境温度をチェックします)。

- a) ダッシュレットの右上で、その [?] ([ヘルプ(Help)])アイコンをクリックして、ダッシュレットの ポップアップ ウィンドウを開きます。
- b) [データソース(DataSources)]領域に表示された情報をチェックします。モニタリングポリシーが表 示された場合は、そのポリシーがアクティブになっているかどうかをチェックします。[Cisco](bk_CiscoEPNManager_3_0_UserAndAdministratorGuide_chapter8.pdf#nameddest=unique_31) EPN Manager [によるモニタリング対象のチェック](bk_CiscoEPNManager_3_0_UserAndAdministratorGuide_chapter8.pdf#nameddest=unique_31)を参照してください。

#### <span id="page-30-0"></span>**[**デバイス トレンド(**Device Trends**)**]** ダッシュボードへのカスタマイズ済みダッシュレットの追加

[デバイス トレンド(Device Trends)] ダッシュボード内に、必要なデバイス パフォーマンス 情報を提供するダッシュレットがない場合、カスタマイズしたテンプレートを使用するダッ シュレットを追加して、デバイスに対してSNMPMIB属性をポーリングすることができます。 このようなダッシュレットをダッシュボードに追加するには、次の手順に従います。

#### 始める前に

使用可能なモニタリング ポリシーを調べて、必要な情報を収集するポリシーを判断します。 ダッシュレットの作成時にポリシーを指定する必要があります。ニーズを満たすポリシーがな い場合は、新しいパラメータをポーリングするポリシーを作成できます[。サポートされないパ](bk_CiscoEPNManager_3_0_UserAndAdministratorGuide_chapter8.pdf#nameddest=unique_41) ラメータとサードパーティ [デバイスを対象としたモニタリング](bk_CiscoEPNManager_3_0_UserAndAdministratorGuide_chapter8.pdf#nameddest=unique_41) ポリシーの作成を参照してく ださい。

- ステップ **1 [**ダッシュボード(**Dashboard**)**]** > **[**デバイス トレンド(**Device Trends**)**]** > **[**デバイス(**Device**)**]** の順に選 択します。
- **ステップ2** ダッシュボードの右上隅にある[設定 (Settings) ]をクリックし、[ダッシュレットの追加 (Add Dashlets) ] を選択します。
- ステップ3 [デバイスダッシュレット (Device Dashlets) 1リストを展開します。
- ステップ **4** [汎用ダッシュレット(Generic Dashlet)] を見つけて、[追加(Add)] をクリックします。

Cisco EPN Manager により、空白の汎用ダッシュレットが [デバイス トレンド(Device Trends)] ダッシュ ボードに追加されます。

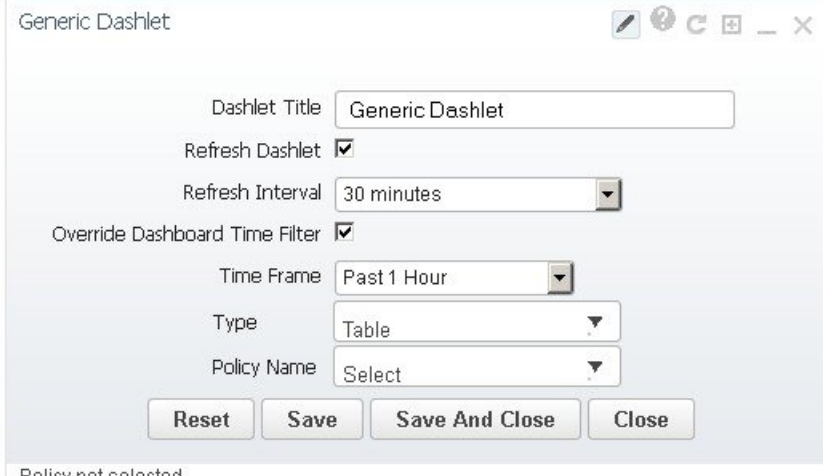

Policy not selected.

ステップ5 必要に応じて新しいダッシュレットを設定します。

少なくとも、次の設定を行う必要があります。

• [ダッシュレット タイトル(Dashlet Title)] フィールドに、わかりやすいタイトルを入力します。

- ダッシュボード内のすべてのダッシュレットに時間フィルタを適用しない場合は、[ダッシュボードの 時間フィルタをオーバーライドする (Override Dashboard Time Filter) 1チェックボックスをオンにしま す。
- [タイプ(Type)] ドロップダウン リストで、ダッシュレットのデータを表または線グラフのどちらで 表示するかを選択します。(どちらを選択するかに関わらず、CiscoEPNManager では、ダッシュレッ トの下部に、表示形式を変更するためのトグルが表示されます)。
- [ポリシー名 (Policy Name) 1ドロップダウン リストから、このダッシュレットのデータを収集するモ ニタリング ポリシーを選択します。使用可能なモニタリング ポリシーについては、[モニタリング](bk_CiscoEPNManager_3_0_UserAndAdministratorGuide_appendix4.pdf#nameddest=unique_30) ポ リシー [リファレンス](bk_CiscoEPNManager_3_0_UserAndAdministratorGuide_appendix4.pdf#nameddest=unique_30)を参照してください。
- ステップ **6** [保存して閉じる(Save and Close)] をクリックします。 データがダッシュレットに表示されない場合は、「[ダッシュボードのデータが不足している理由の特定](#page-31-0)」 を参照してください。

#### **[**ドック(**Dock**)**]** ウィンドウのカスタマイズ

[ドック(Dock)] ウィンドウを使用すると、頻繁に使用する Web GUI ページやポップアップ ウィンドウ(特定のデバイスの360度ビューなど)に素早く移動できます。このウィンドウで は、最近アクセスした 15 のページへのリンクと Cisco EPN Manager トレーニング資料へのリ ンクにもアクセスできます。このウィンドウを開くには、(ページの右上の領域にある)[ドッ ク(Dock)] アイコンをクリックします。

[ドック(Dock)] ウィンドウに表示されるリンクを更新するには、次の手順に従います。

- ステップ **1** Web GUI ページのリンクを [お気に入り(Favorites)] タブ([ドック(Dock)] アイコン > **[**アクセスした リンク(**Links Visited**)**]** > **[**お気に入り(**Favorites**)**]**)に追加する場合:
	- a) 追加する Web GUI ページを開きます。
	- b) ページの左上の領域にある星の形をした(「お気に入り(Favorites)]) アイコンをクリックします。
- <span id="page-31-0"></span>ステップ **2** ポップアップ ウィンドウのリンクを [ドッキング アイテム(Docked Items)] 領域([ドック(Dock)] アイ コン > [ドッキング アイテム(Docked Items)])に追加する場合:
	- a) 追加するポップアップ ウィンドウを開き、その 360 度ビューを開きます。
	- b) ポップアップ ウィンドウの右上隅にある [ドックに追加(Add to Dock)] アイコンをクリックします。

#### ダッシュボードのデータが不足している理由の特定

ダッシュボードまたはダッシュレットでデータが欠落している場合は、次の手順を実行して原 因を特定します。

ステップ **1** ダッシュレットのデータがフィルタ処理されていないかを確認します。

ダッシュレット名の隣に [編集済み(Edited)] と表示されている場合は、次の手順を実行します。

- a) [編集 (Edit) ] アイコンをクリックし、現在のフィルタ設定を調整します。
- b) [保存して閉じる(Save and Close)] をクリックします。
- ステップ **2** デバイスに問題がないかを確認します。

[基本デバイス情報を取得する:](bk_CiscoEPNManager_3_0_UserAndAdministratorGuide_chapter3.pdf#nameddest=unique_43) [デバイス 360 (Device 360) ] ビューを参照してください。

ステップ **3** デバイス インベントリが正しく収集されているかを確認します。

[インベントリ収集またはディスカバリの問題があるデバイスの検索](bk_CiscoEPNManager_3_0_UserAndAdministratorGuide_chapter2.pdf#nameddest=unique_44)を参照してください。

- ステップ **4** Cisco EPN Manager が使用しているモニタリング ポリシーを確認して、必要なデータが収集されているか どうかを確認します。
	- a) ダッシュレットの[ヘルプ(Help)]アイコンをクリックして、ダッシュレットの概要ポップアップウィ ンドウを開きます。
	- b) [データ ソース(Data Sources)] の下に示されるモニタリング ポリシーを確認します。 モニタリング ポリシーについては、モニタリング ポリシー [リファレンスで](bk_CiscoEPNManager_3_0_UserAndAdministratorGuide_appendix4.pdf#nameddest=unique_30)説明しています。
	- c) [モニタリング ポリシー(Monitoring Policies)] ページにこのポリシーがリストされ、アクティブであ ることを確認します。

このページを開くには、**[**モニタリング(**Monitor**)**]** > **[**モニタリング ツール(**Monitoring Tools**)**]** > **[**モニタリング ポリシー(**Monitoring Policies**)**]** を選択し、[マイ ポリシー(My Policies)] を選択しま す。

- ポリシーがリストされていない場合は、ステップ 4d に進みます。
- ポリシーがリストされ、ステータスが [アクティブ (Active) 1 である場合には、[詳細 (Details) ] をクリックして[収集データ(Collection Data)]ポップアップウィンドウを開き、デバイスがポリ シーによってモニタリングされていることを確認します。そうでない場合は[、ポリシーでモニタ](bk_CiscoEPNManager_3_0_UserAndAdministratorGuide_chapter8.pdf#nameddest=unique_45) するデバイス [セットの変更の](bk_CiscoEPNManager_3_0_UserAndAdministratorGuide_chapter8.pdf#nameddest=unique_45)説明に従ってポリシーを調整する必要があります。デバイスがポリ シーに含まれている場合は、ステップ 5 に進みます。
- ポリシーがリストされ、ステータスが [非アクティブ (Inactive) ] である場合には、ポリシーを選 択して [アクティブ化(Activate)] をクリックします。
- d) 新しいモニタリング ポリシーを作成してアクティブ化します。 [モニタ対象を調整する](bk_CiscoEPNManager_3_0_UserAndAdministratorGuide_chapter8.pdf#nameddest=unique_46)を参照してください。

ステップ5 関連するデータがシステムから消去されていないかを確認します。

データ保持設定が Web GUI [データに及ぼす影響を](bk_CiscoEPNManager_3_0_UserAndAdministratorGuide_chapter24.pdf#nameddest=unique_47)参照してください。

### <span id="page-33-0"></span>別の仮想ドメインで作業する

仮想ドメインは、デバイスの論理的なグループであり、特定のサイトやデバイスへのアクセス を制御するために使用されます。仮想ドメインは、物理サイト、デバイス タイプ、ユーザ コ ミュニティ、または管理者が選択するあらゆる指定項目に基づいて設定できます。すべてのデ バイスはROOT-DOMAINに属します。ROOT-DOMAINはすべての新しい仮想ドメインの親ド メインです。仮想ドメインの詳細については[、デバイスへのユーザアクセスを制御するための](bk_CiscoEPNManager_3_0_UserAndAdministratorGuide_chapter25.pdf#nameddest=unique_48) [仮想ドメインの作成](bk_CiscoEPNManager_3_0_UserAndAdministratorGuide_chapter25.pdf#nameddest=unique_48)を参照してください。

複数の仮想ドメインへのアクセスが許可されている場合は、次の手順に従って別のドメインに 切り替えることができます。

- ステップ **1** タイトル バーの右側にある をクリックします。
- ステップ **2** [**Virtual Domain:** *current-domain*] を選択します。
- <span id="page-33-1"></span>ステップ **3** [仮想ドメイン(Virtual Domain)] ドロップダウン リストで別のドメインを選択します。

Cisco EPN Manager によって作業ドメインがただちに変更されます。

# ジョブ ダッシュボードを使用したジョブの管理

適切なユーザ アカウント権限が付与されている場合は、ジョブ ダッシュボードを使用して Cisco EPN Manager ジョブを管理できます。ジョブ ダッシュボードを表示するには、**[**管理 (**Administration**)**]** > **[**ダッシュボード(**Dashboards**)**]** > **[**ジョブ ダッシュボード(**Job Dashboard**)**]** の順に選択します。ここでは、ジョブが正常に完了したか、部分的に成功した か、または失敗したかを確認できます。

実行中のジョブの数が多すぎると、Cisco EPN Manager ではリソースが使用可能になるまで他 のジョブがキューに入れられます。これが原因で、スケジュールされているジョブがその通常 の開始時刻を超えて遅延されると、そのジョブは実行されません。このジョブは手動で実行す る必要があります。

一部のジョブでは承認が必要です。この場合は、Cisco EPN Manager から、管理者権限が付与 されているユーザに対し、ジョブがスケジュールされており承認が必要であることを通知する メールが送信されます。ジョブの承認後にジョブが実行されます。[ジョブ承認者を設定して](bk_CiscoEPNManager_3_0_UserAndAdministratorGuide_chapter25.pdf#nameddest=unique_49) [ジョブを承認する](bk_CiscoEPNManager_3_0_UserAndAdministratorGuide_chapter25.pdf#nameddest=unique_49)を参照してください。

次の表に、ジョブ ダッシュボードに表示されるボタンの説明を示します。

#### 表 **3 :** ジョブ ダッシュボードのボタン

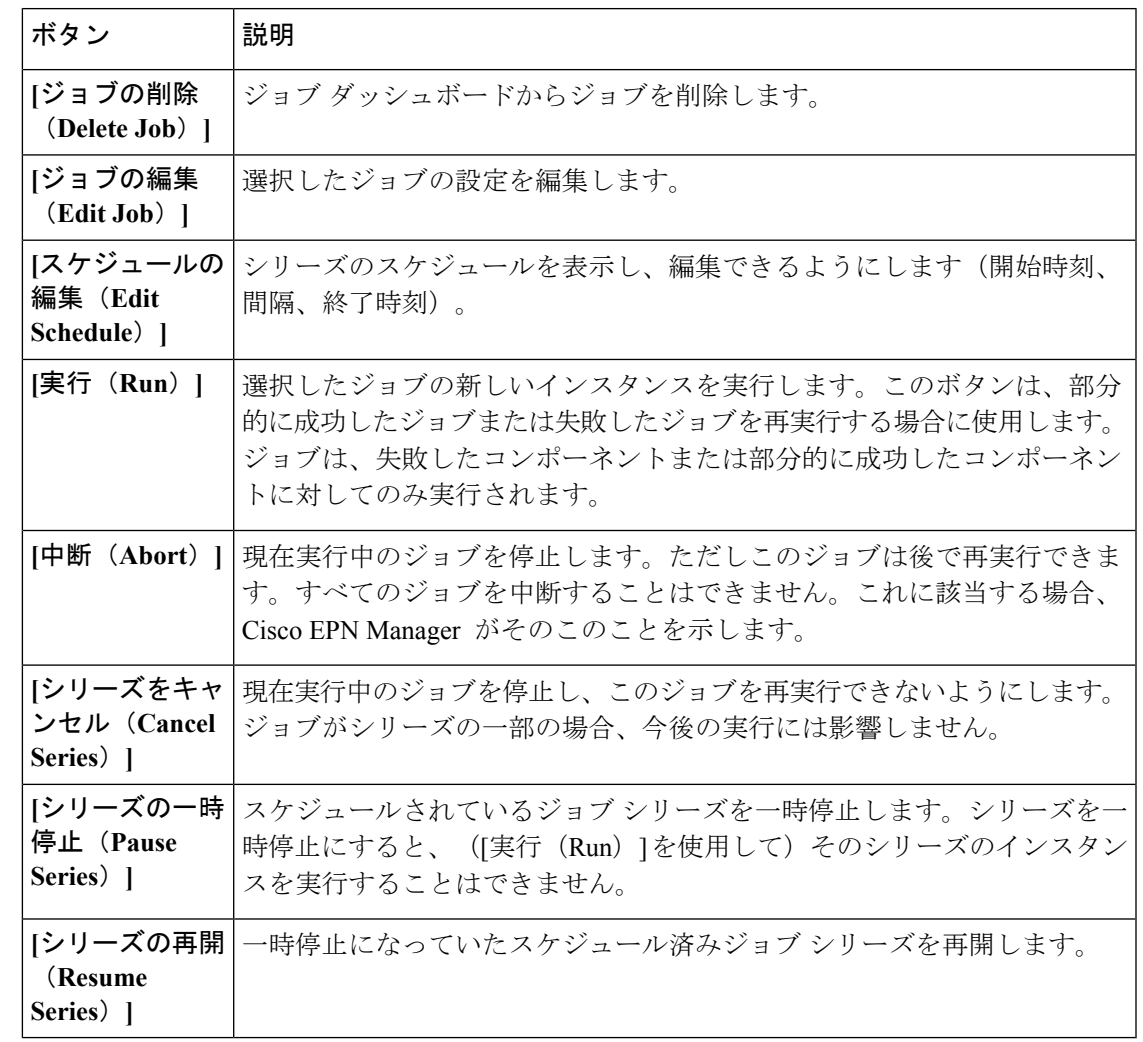

[ジョブの削除(Delete Job)]、[中断(Abort)]、および[シリーズをキャンセル(Cancel Series)] ボタンは、システム ジョブとポーラー ジョブの場合は使用できません。 (注)

ジョブの詳細を表示するには、次の手順に従います。

- ステップ **1 [**管理(**Administration**)**]** > **[**ダッシュボード(**Dashboards**)**]** > **[**ジョブ ダッシュボード(**Job Dashboard**)**]** の順に選択します。
- ステップ **2** [ジョブ(Jobs)]ペインで、基本的な情報(ジョブタイプ、ステータス、ジョブ期間、次回開始時刻など) を取得するジョブ シリーズを選択します。
- ステップ **3** ジョブ間隔を表示するには、ジョブ インスタンスのハイパーリンクをクリックします。

ジョブページ上部の[繰り返し(Recurrence)]フィールドに、ジョブの繰り返し頻度が表示されます。ジョ ブ間隔の詳細は、トリガーするすべてのジョブで追加されます。

ステップ **4** 失敗したジョブまたは部分的に成功したジョブに関する詳細を確認するには、ジョブインスタンスのハイ パーリンクをクリックし、結果ページに表示されるエントリを展開します。

> これは特に、インベントリ関連のジョブで便利です。たとえば、ユーザがCSVファイルを使用してデバイ スをインポートした場合(一括インポート)、ジョブは [ジョブ(Jobs)] サイドバー メニューの **[**ユーザ ジョブ(**User Jobs**)**]** > **[**デバイスの一括インポート(**Device Bulk Import**)**]** に表示されます。ジョブの詳 細には、正常に追加されたデバイスと、追加されなかったデバイスのリストが表示されます。

#### 例

失敗したソフトウェア イメージ インポート ジョブのトラブルシューティングを行う には、次の手順に従います。

- **1.** [ジョブ(Jobs)] サイドバー メニューから、**[**ユーザ ジョブ(**User Jobs**)**]** > **[**ソフ トウェア イメージのインポート(**Software Image Import**)**]** を選択します。
- **2.** テーブルにある失敗したジョブを見つけ、そのハイパーリンクをクリックします。
- **3.** ジョブの詳細がまだ展開されていない場合には展開し、このジョブに関連付けら れているデバイスのリストと、各デバイスのイメージ インポートのステータスを 表示します。
- **4.** 特定デバイスのインポートの詳細情報を表示するには、[ステータス(Status)] 列 でそのデバイスの[i](情報) アイコンをクリックします。こうすると、[イメージ 管理ジョブの結果(Image Management Job Results)] ポップアップ ウィンドウが開 きます。
- **5.** 各ステップとステータスを確認します。たとえば、[プロトコル SFTP を使用した イメージの収集 (Collecting image with Protocol: SFTP) ]列に、そのデバイスで SFTP がサポートされていないことが示されることがあります。

### <span id="page-35-0"></span>ユーザ設定の変更

ユーザ設定を変更するには、画面の右上隅にある◆アイコンをクリックして[自分の環境設定 (My Preferences)] を選択します。必要な変更を加えたら、[保存(Save)] をクリックして変 更した設定を適用します。

I

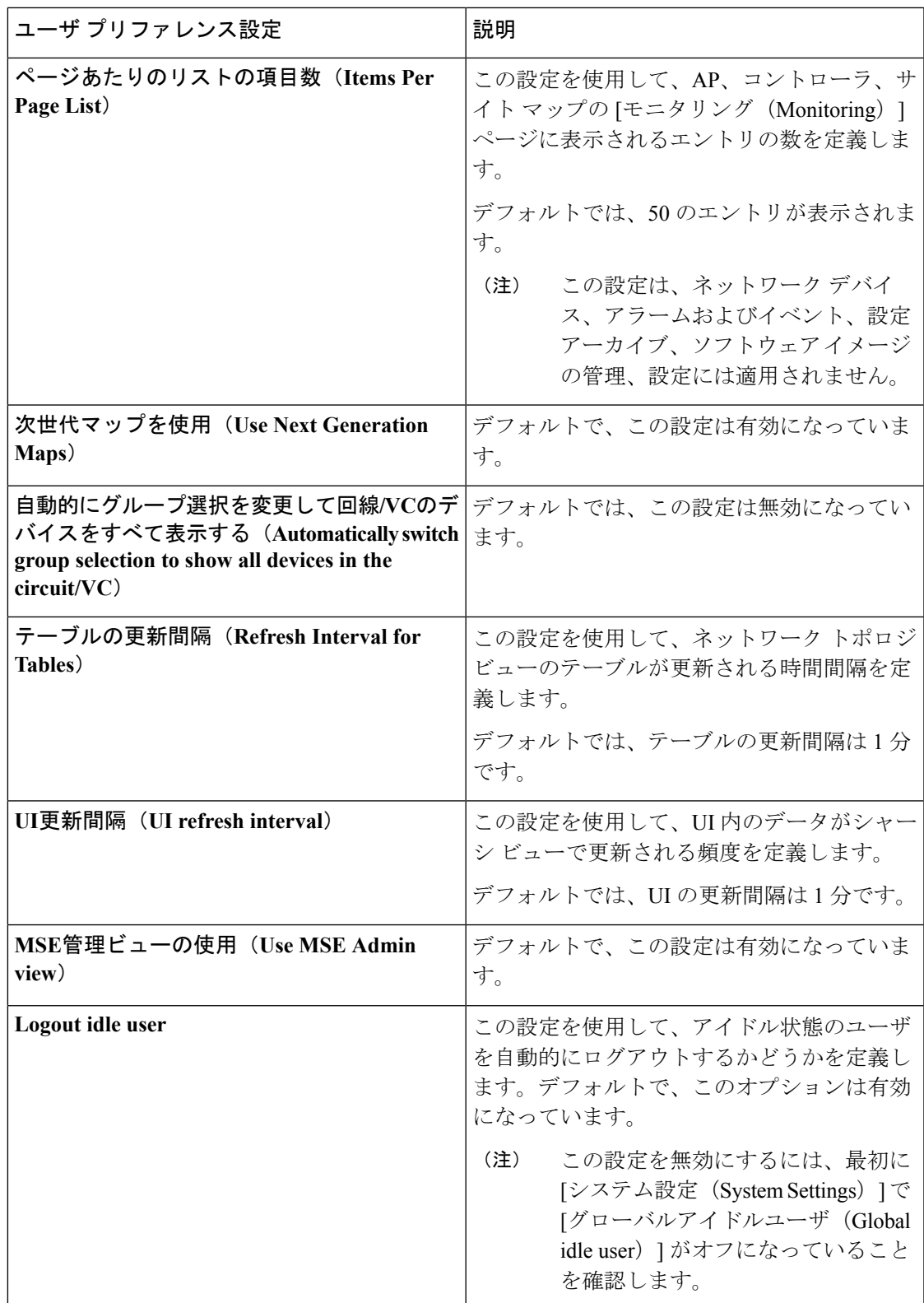

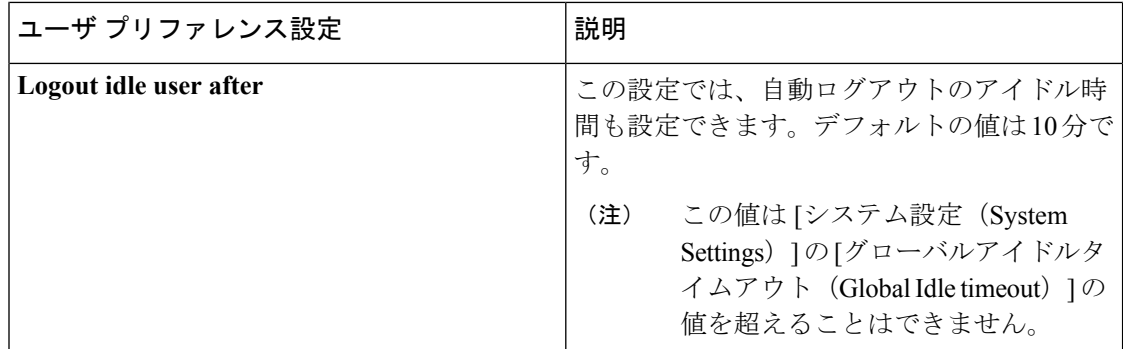

[アラームおよびイベント(Alarms and Events)] のユーザ設定の詳細については[、アラームと](bk_CiscoEPNManager_3_0_UserAndAdministratorGuide_chapter9.pdf#nameddest=unique_51) [イベントの表示設定のセットアップ](bk_CiscoEPNManager_3_0_UserAndAdministratorGuide_chapter9.pdf#nameddest=unique_51)を参照してください。

## <span id="page-37-0"></span>**Cisco EPN Manager** 機能の拡張

上級ユーザは、次のツールを使用して Cisco EPN Manager を拡張できます。

- Cisco Evolved Programmable Network Manager MTOSI API: Cisco EPN Manager を運用サポー ト システム(OSS)と統合します。
- Cisco Evolved Programmable Network Manager REST API: その他の管理操作を管理します。

これらのツールに関する情報を確認するには、タイトル バーの右側にある をクリックし、 **[**ヘルプ(**Help**)**]** > **[API**ヘルプ(**API Help**)**]** を選択します。Cisco.com から、次のドキュメン トをダウンロードすることもできます。

- Cisco Evolved [Programmable](http://www.cisco.com/c/en/us/support/cloud-systems-management/evolved-programmable-network-epn-manager/products-programming-reference-guides-list.html) Network Manager MTOSI API ガイド (OSS 統合)
- Cisco Evolved [Programmable](http://www.cisco.com/c/en/us/support/cloud-systems-management/evolved-programmable-network-epn-manager/products-programming-reference-guides-list.html) Network Manager RESTCONF NBI ガイド

# <span id="page-37-1"></span>最新のインベントリに存在をチェック**CiscoEPNManager** マニュアル

Cisco EPN Manager で提供されているすべてのドキュメントに関する情報およびリンクについ ては、『Cisco [EvolvedProgrammable](http://www.cisco.com/c/en/us/support/cloud-systems-management/evolved-programmable-network-epn-manager/products-documentation-roadmaps-list.html) Network Manager ドキュメントの概要 』を参照してくださ い。

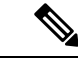

(注)

マニュアルの発行後に、マニュアルをアップデートすることがあります。マニュアルのアップ デートについては、Cisco.com で確認してください。